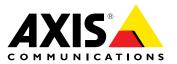

User Manual

#### About this Document

This manual is intended for administrators and users of AXIS P1365-E Fixed Dome Network Camera, and is applicable to firmware 5.75 and later. It includes instructions for using and managing the product on your network. Previous experience of networking will be of use when using this product. Some knowledge of UNIX or Linux-based systems may also be useful when developing shell scripts and applications. Later versions of this document will be posted at www.axis.com. See also the product's online help, available through the web-based interface.

#### Legal Considerations

Video and audio surveillance can be regulated by laws that vary from country to country. Check the laws in your local region before using this product for surveillance purposes.

This product includes one (1) H.264 decoder license and one (1) AAC decoder license. To purchase further licenses, contact your reseller.

#### Liability

Every care has been taken in the preparation of this document. Please inform your local Axis office of any inaccuracies or omissions. Axis Communications AB cannot be held responsible for any technical or typographical errors and reserves the right to make changes to the product and manuals without prior notice. Axis Communications AB makes no warranty of any kind with regard to the material contained within this document, including, but not limited to, the implied warranties of merchantability and fitness for a particular purpose. Axis Communications AB shall not be liable nor responsible for incidental or consequential damages in connection with the furnishing, performance or use of this material. This product is only to be used for its intended purpose.

#### Intellectual Property Rights

Axis AB has intellectual property rights relating to technology embodied in the product described in this document. In particular, and without limitation, these intellectual property rights may include one or more of the patents listed at www.axis.com/patent.htm and one or more additional patents or pending patent applications in the US and other countries.

This product contains licensed third-party software. See the menu item "About" in the product's user interface for more information.

This product contains source code copyright Apple Computer, Inc., under the terms of Apple Public Source License 2.0 (see www.opensource.apple.com/apsl). The source code is available from https://developer.apple.com/bonjour/

#### **Equipment Modifications**

This equipment must be installed and used in strict accordance with the instructions given in the user documentation. This equipment contains no user-serviceable components. Unauthorized equipment changes or modifications will invalidate all applicable regulatory certifications and approvals.

#### Trademark Acknowledgments

AXIS COMMUNICATIONS, AXIS, ETRAX, ARTPEC and VAPIX are registered trademarks or trademark applications of Axis AB in various jurisdictions. All other company names and products are trademarks or registered trademarks of their respective companies.

Apple, Boa, Apache, Bonjour, Ethernet, Internet Explorer, Linux, Microsoft, Mozilla, Real, SMPTE, QuickTime, UNIX, Windows, Windows Vista and WWW are registered trademarks of the respective holders. Java and all Java-based trademarks and logos are trademarks or registered trademarks of Oracle and/or its affiliates. UPnP<sup>TM</sup> is a certification mark of the UPnP<sup>TM</sup> Implementers Corporation.

#### **Regulatory Information**

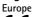

 ${f \varepsilon}$  This product complies with the applicable CE marking directives and harmonized standards:

- Electromagnetic Compatibility (EMC) Directive 2004/108/EC. See *Electromagnetic Compatibility (EMC) on page 2*. Low Voltage (LVD) Directive 2006/95/EC. See *Safety on page 2*. Restrictions of Hazardous Substances (RoHS) Directive 2011/65/EU.
- See Disposal and Recycling on page 3.

A copy of the original declaration of conformity may be obtained from Axis Communications AB. See Contact Information on page 3.

#### Electromagnetic Compatibility (EMC)

This equipment has been designed and tested to fulfill applicable standards for:

- Radio frequency emission when installed according to the
- instructions and used in its intended environment. Immunity to electrical and electromagnetic phenomena when installed according to the instructions and used in its intended environment.

#### USA

This equipment has been tested using a shielded network cable (STP) and found to comply with the limits for a Class B digital device, pursuant to part 15 of the FCC Rules. This equipment has also been tested using an unshielded network cable (UTP) and found to comply with the limits for a Class B digital device, pursuant to part 15 of the FCC Rules. These limits are designed to provide reasonable protection against harmful interference in a residential installation. This equipment generates, uses and can radiate radio frequency energy and, if not installed and used in accordance with the instructions, may cause harmful interference to radio communications. However, there is no guarantee that interference will not occur in a particular installation. If this equipment does cause harmful interference to radio or television reception, which can be determined by turning the equipment off and on, the user is encouraged to try to correct the interference by one or more of the following measures:

- Reorient or relocate the receiving antenna. Increase the separation between the equipment and receiver.
- Connect the equipment into an outlet on a circuit different from that to which the receiver is connected.
- Consult the dealer or an experienced radio/TV technician for help. Canada

This digital apparatus complies with CAN ICES-3 (Class B). The product shall be connected using a shielded network cable (STP) that is properly grounded. Cet appareil numérique est conforme à la norme CAN NMB-3 (classe B). Le produit doit être connecté à l'aide d'un câble réseau blindé (STP) qui est correctement mis à la terre.

#### Europe

This digital equipment fulfills the requirements for RF emission according to the Class B limit of EN 55022. The product shall be connected using a shielded network cable (STP) that is properly grounded.

This product fulfills the requirements for immunity according to EN 61000-6-1 residential, commercial and light-industrial environments.

This product fulfills the requirements for immunity according to EN 61000-6-2 industrial environments.

This product fulfills the requirements for immunity according to EN 55024 office and commercial environments

#### Australia/New Zealand

This digital equipment fulfills the requirements for RF emission according to the Class B limit of AS/NZS CISPR 22. The product shall be connected using a shielded network cable (STP) that is properly grounded.

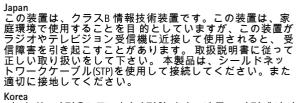

Norca 이 기기는 가정용(B급) 전자파적합기기로서 주로 가정에서 사 용하는 것을 목적으로 하며, 모든 지역에서 사용할 수 있습니 다. 적절히 접지된 STP (shielded twisted pair) 케이블을 사용하여 제품을 연결 하십시오.

#### Safety

This product complies with IEC/EN/UL 60950-1 and IEC/EN/UL 60950-22, Safety of Information Technology Equipment. The product shall be grounded either through a shielded network cable (STP) or other appropriate method.

The power supply used with this product shall fulfill the requirements for Safety Extra Low Voltage (SELV) and Limited Power Source (LPS) according to IEC/EN/UL 60950-1.

#### Battery

Low battery power affects the operation of the RTC, causing it to reset at every power-up. When the battery needs replacing, a log message will appear in the product's server report. For more information about the server report, see the product's setup pages or contact Axis support.

The battery should not be replaced unless required, but if the battery does need replacing, contact Axis support at www.axis.com/techsup for assistance.

### WARNING

- Risk of explosion if the battery is incorrectly replaced. Replace only with an identical battery or a battery which is • recommended by Axis.
- Dispose of used batteries according to local regulations or the battery manufacturer's instructions.

Disposal and Recycling When this product has reached the end of its useful life, dispose of it according to local laws and regulations. For information about your nearest designated collection point, contact your local authority responsible for waste disposal. In accordance with local legislation, penalties may be applicable for incorrect disposal of this waste.

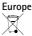

This symbol means that the product shall not be disposed of together with household or commercial waste. Directive 2012/19/EU on waste electrical and electronic equipment (WEEE) is applicable in the European Union member states. To prevent potential harm to human health and the environment, the product must be disposed of in an approved and environmentally safe recycling process. For information about your nearest designated collection point, contact your local authority responsible for waste disposal. Businesses should contact the product supplier for information about how to dispose of this product correctly.

This product complies with the requirements of Directive 2011/65/EU on the restriction of the use of certain hazardous substances in electrical and electronic equipment (RoHS).

### China

This product complies with the requirements of the legislative act Administration on the Control of Pollution Caused by Electronic Information Products (ACPEIP).

#### **Contact Information**

Axis Communications AB Emdalavägen 14 223 69 Lund Sweden Tel: +46 46 272 18 00 Fax: +46 46 13 61 30

www.axis.com

#### Support

Should you require any technical assistance, please contact your Axis reseller. If your questions cannot be answered immediately, your reseller will forward your queries through the appropriate channels to ensure a rapid response. If you are connected to the Internet, you can:

- download user documentation and software updates find answers to resolved problems in the FAQ database. Search
- by product, category, or phrase report problems to Axis support staff by logging in to your private
- support area chat with Axis support staff
- visit Axis Support at www.axis.com/techsup/

#### Learn More!

Visit Axis learning center www.axis.com/academy/ for useful trainings, webinars, tutorials and guides.

# Safety Information

# Safety Information

| Hazard Levels |                                                                                                  |
|---------------|--------------------------------------------------------------------------------------------------|
| ▲DANGER       | Indicates a hazardous situation which, if not avoided, will result in death or serious injury.   |
| ▲WARNING      | Indicates a hazardous situation which, if not avoided, could result in death or serious injury.  |
| ▲CAUTION      | Indicates a hazardous situation which, if not avoided, could result in minor or moderate injury. |
| NOTICE        | Indicates a situation which, if not avoided, could result in damage to property.                 |

# Other Message Levels

| Important | Indicates significant information which is essential for the product to function correctly. |
|-----------|---------------------------------------------------------------------------------------------|
| Note      | Indicates useful information which helps in getting the most out of the product.            |

# Table of Contents

| Hardware Overview4Other Message Levels4Hardware Overview7Connectors and Buttons8LED Indicators9Status LED Behavior for Focus Assistant10Replace the Lens10Access from a Browser12Access from a Browser12Access from a Browser12Access from a Browser13Configure Capture Mode13Configure Capture Mode13Set the Root Password14Media Streams17How to Stream H.26417MuPEG17Alternative Methods of Accessing the Video Stream18Access Audio Streams20Adjust Focus20Adjust Focus20Adjust Focus20Adjust Focus20Adjust Focus20Adjust Focus20Camera Settings24Camera Settings24Video Area27Overlay27Privacy Mask30Set Up Audio30Set Up Audio30Set Up Audio30Set Up Audio30Set Up Audio30Advanced35Greare Tampering36Advanced36Advanced37Configure the Live View Page33PTZ (Pan Tit Zoom)35Freset Positions36Guard Tour36Advanced37Advanced38Advanced <th>Safety Information</th> <th>4</th>                                                                                                    | Safety Information                                | 4      |
|----------------------------------------------------------------------------------------------------|---------------------------------------------------|--------|
| Hardware Overview7Connectors and Buttons8LED Indicators9Status LED Behavior for Focus Assistant10Replace the Lens10Access from a Browser12Access from a Browser12Access from a Browser12Access from a Browser12Access from a Browser12Access from a Browser12Access from a Browser13Set Fower Line Frequency13The Live View Page14Media Streams17How to Stream H.26417Alternative Methods of Accessing the Video Stream18Access Studio Streams19Set Up the Product20Basic Setup20Adjust Focus20Focus Assistant21Video and Audio22Set Up Video Streams22Stream Profiles24Camera Settings24View Area30Autio Clips32Configure the Live View Page33Privacy Mask30Privacy Mask35Guard Tour36Advanced37Dortrol Queue37Detectors38Camera Tampering38Motion Detection38Aduio Detection38Adue Colleston36Advanced37Detectors38Camera Tampering38Aduio Detection38Aduio Detection38A                                                                                                    | Hazard Levels                                     | 4      |
| Connectors and Buttons8LED Indicators9Status LED Behavior for Focus Assistant10Replace the Lens12Access from a Browser12Access from the Internet12Access from the Internet13PTZ Mode13Ornfigure Capture Mode13Set the Root Password13The Live View Page14Media Streams17How to Stream H.26417MJPEG17AXIS Media Control (AMC)17AXIS Media Control (AMC)17AXIS Media Control (AMC)17AXIS Media Control (AMC)20Basic Setup20Adjust Focus20Focus Assistant21Video and Audio22Set Up Ivideo Streams22Stream Profiles24Camera Settings24View Area27Overlay27Privacy Mask30Privacy Mask30Set Up Audio35Guard Tour36Advanced36Advanced36Advanced36Advanced36Advanced36Install PTZ Driver37Configure the Live View Page38Motion Detection38Audio Detection38Audio Detection38Audio Detection38Audio Detection38Audio Detection38Audio Detection38Audio D                                                                                                    |                                                   |        |
| LED Indicators9Status LED Behavior for Focus Assistant10Replace the Lens10Access from a Browser12Access from a Browser12Access from the Internet12Set the Root Password13PIZ Mode13Configure Capture Mode13Set the Root Password13The Live View Page14Media Streams17How to Stream H.26417MJPEG17Atternative Methods of Accessing the Video Stream18Access Audio Streams19Set Up the Product20Basic Setup20Adjust Focus20Focus Assistant21Video and Audio22Set Up Video Streams24Camera Settings24View Area27Overlay27Privacy Mask30Set Up Audio30Audio Clips32Configure the Live View Page33PTZ (Pan Tilt Zoom)35Guard Tour36Audio Detection38Audio Detection38Audio Detection34Audio Detection34Audio Detection34Audio Detection34Audio Detection34Audio Detection34Audio Detection34Audio Detection34Audio Detection34Audio Detection34Audio Detection34Audio Detection                                                                                                    | Connectors and Buttons                            |        |
| Status LED Behavior for Focus Assistant10Replace the Lens10Access from a Browser12Access from the Internet12Set the Root Password13PTZ Mode13Configure Capture Mode13Set Power Line Frequency13The Live View Page14Media Streams17How to Stream H.26417MJPEG17Alls Media Control (AMC)17Alls Media Control (AMC)17Alls Media Control (AMC)17Alls Focus20Focus Audio Streams19Set Up the Product20Basic Setup20Focus Assistant21Video and Audio22Steram Profiles24Camera Settings24Camera Settings24View Area27Overlay27Privacy Mask30Privacy Mask30Set Up Audio35Prest Positions35Guard Tour36Anduci Clips32Configure the Live View Page33PTZ (Pan Tilt Zoom)35Prest Positions36Motio Detection38Audio Detection38Audio Detection38Audio Detection38Audio Detection38Audio Detection34Application Licenses41Application Licenses41Application Licenses43Add Recipients <td>LED Indicators</td> <td>o<br/>Q</td>                                                                                                    | LED Indicators                                    | o<br>Q |
| Access from a Browser12Access from the Internet12Set the Root Password13PTZ Mode13Configure Capture Mode13Set Power Line Frequency13The Live View Page14Media Streams17How to Stream H.26417MJPEG17AXIS Media Control (AMC)17AXIS Media Control (AMC)17AXIS Media Control (AMC)17AXIS Media Control (AMC)17AXIS Media Control (AMC)20Adjust Focus20Adjust Focus20Adjust Focus20Adjust Focus22Set Up the Product20Susci Setup20Adjust Focus24Camera Settings24Camera Settings24View Area27Overlay27Privacy Mask30Procus Assistant30Procus Mask30Procus Mask30Privacy Mask30Privacy Mask30Privacy Mask35Prest Positions35Reard Tour36Advanced37Control Queue37Detectors38Camera Tampering38Motion Detection40Application Considerations41Application Considerations41Application Considerations41Application Considerations43Add Recipients45Add                                                                                                    | Status IED Rehavior for Focus Assistant           |        |
| Access from a Browser12Access from the Internet12Set the Root Password13PTZ Mode13Configure Capture Mode13Set Power Line Frequency13The Live View Page14Media Streams17How to Stream H.26417MJPEG17AXIS Media Control (AMC)17AXIS Media Control (AMC)17AXIS Media Control (AMC)17AXIS Media Control (AMC)17AXIS Media Control (AMC)20Adjust Focus20Adjust Focus20Adjust Focus20Adjust Focus22Set Up the Product20Susci Setup20Adjust Focus24Camera Settings24Camera Settings24View Area27Overlay27Privacy Mask30Procus Assistant30Procus Mask30Procus Mask30Privacy Mask30Privacy Mask30Privacy Mask35Prest Positions35Reard Tour36Advanced37Control Queue37Detectors38Camera Tampering38Motion Detection40Application Considerations41Application Considerations41Application Considerations41Application Considerations43Add Recipients45Add                                                                                                    | Renlace the Lens                                  |        |
| Access from a Browser12Access from the Internet12Set the Root Password13PTZ Mode13Configure Capture Mode13Set Power Line Frequency13The Live View Page14Media Streams17How to Stream H.26417MJPEG17AXIS Media Control (AMC)17AXIS Media Control (AMC)17AXIS Media Control (AMC)17AXIS Media Control (AMC)17AXIS Media Control (AMC)20Adjust Focus20Adjust Focus20Adjust Focus20Adjust Focus22Set Up the Product20Susci Setup20Adjust Focus24Camera Settings24Camera Settings24View Area27Overlay27Privacy Mask30Procus Assistant30Procus Mask30Procus Mask30Privacy Mask30Privacy Mask30Privacy Mask35Prest Positions35Reard Tour36Advanced37Control Queue37Detectors38Camera Tampering38Motion Detection40Application Considerations41Application Considerations41Application Considerations41Application Considerations43Add Recipients45Add                                                                                                    | Access the Product                                |        |
| Access from the Internet       12         Set the Root Password       13         PTZ Mode       13         Configure Capture Mode       13         Set Power Line Frequency       13         The Live View Page       14         Media Streams       17         How to Stream H.264       17         MJPEG       17         AXIS Media Control (AMC)       17         Alternative Methods of Accessing the Video Stream       18         Access Audio Streams       19         Set Up the Product       20         Basic Setup       20         Adjust Focus       20         Focus Assistant       21         Video and Audio       22         Stream Profiles       24         Camera Settings       24         View Area       27         Overlay       27         Overlay       27         Privacy Mask       30         Set Up Audio       30         Audio Clips       32         Configure the Live View Page       33         Privacy Mask       30         Set Up Audio       30         Audio Clips       33         Paret Pos                                   | Access from a Browser                             |        |
| Set the Root Password13PTZ Mode13Configure Capture Mode13Set Power Line Frequency13The Live View Page14Media Streams17How to Stream H.26417MJPEG17AXIS Media Control (AMC)17AXIS Media Control (AMC)17AXIS Media Control (AMC)17AXIS Steams19Set Up the Product20Basic Setup20Adjust Focus20Focus Assistant21Video and Audio22Set Up Video Streams24Camera Settings24View Area27Overlay27Privacy Mask30Set Up Audio30Set Up Audio32Configure the Live View Page33PTZ (Pan Tilt Zoom)35Preset Positions35Guard Tour36Advanced37Control Queue37Control Queue37Detectors38Cantrol Licenses41Application Considerations41Application41Application41Application43Add Recipients43Add Recipients45Fridd Recordings48Find Recordings48                                                                                                    | Access from the Internet                          |        |
| PTZ Mode13Configure Capture Mode13Set Power Line Frequency13The Live View Page14Media Streams17How to Stream H.26417MJPEG17AXIS Media Control (AMC)17Atlsenative Methods of Accessing the Video Stream18Access Audio Streams19Set Up the Product20Basic Setup20Adjust Focus20Focus Assistant21Video and Audio22Set Up Video Streams24Camera Settings24Camera Settings24View Area27Overlay27Privacy Mask30Prover Mask30Set Up Audio30Audio Clips32Configure the Live View Page33PTZ (Pan Tilt Zoom)35Preset Positions35Guard Tour36Advanced36Install PTZ Driver37Control Queue37Detectors38Motion Detection40Application Licenses41Application Considerations41Application Considerations41Application Considerations41Application Considerations41Application Considerations41Application Considerations41Application Considerations41Application Considerations41Application Considerations41Applica                                                                                                    | Set the Root Password                             |        |
| Configure Capture Mode13Set Power Line Frequency13The Live View Page14Media Streams17How to Stream H.26417MJPEG17AXIS Media Control (AMC)17AXIS Media Control (AMC)17AXIS Media Control (AMC)17AXIS Media Control (AMC)17Atternative Methods of Accessing the Video Stream18Access Audio Streams20Basic Setup20Adjust Focus20Focus Assistant21Video and Audio22Set Up Video Streams22Ster Up Video Streams24Camera Settings24View Area27Overlay27Privacy Mask30Set Up Audio30Audio Clips32Configure the Live View Page33PTZ (Pan Tilt Zoom)35Prest Positions35Guard Tour36Advanced36Advanced37Control Queue37Detectors38Camera Tampering38Motion Detection38Audio Detection34Application Considerations41Application Considerations41Application Considerations41Application Considerations43Add Recipients45Create Schedules45Find Recordings48                                                                                                    |                                                   |        |
| Set Power Line Frequency13The Live View Page14Media Streams17How to Stream H.26417MJPEG17AXIS Media Control (AMC)17Alternative Methods of Accessing the Video Stream18Access Audio Streams19Set Up the Product20Basic Setup20Adjust Focus20Focus Assistant21Video and Audio22Set Up Video Streams22Stream Profiles24Camera Settings24Camera Settings24View Area27Overlay27Privacy Mask30Privacy Mask30Set Up Audio30Audio Clips32Configure the Live View Page33PTZ (Pan Tilt Zoom)35Preset Positions35Guard Tour36Advanced36Install PTZ Driver37Control Queue37Detectors38Motion Detection40Application Considerations41Application Considerations41Application Considerations41Application Considerations43Add Recipients45Create Schedules45Find Recordings48                                                                                                    |                                                   |        |
| The Live View Page'14Media Streams17How to Stream H.26417MJPEG17AXIS Media Control (AMC)17AXIS Media Control (AMC)17Atternative Methods of Accessing the Video Stream18Access Audio Streams19Set Up the Product20Basic Setup20Adjust Focus20Focus Assistant21Video and Audio22Set Up Video Streams22Stream Profiles24Camera Settings24View Area27Overlay27Privacy Mask30Set Up Audio30Audio Clips32Configure the Live View Page33PTZ (Pan Tilt Zoom)35Preset Positions35Guarda Tour36Advanced36Install PIZ Driver37Control Queue37Detectors38Audio Detection38Audio Detection38Audio Detection41Application Considerations41Application Considerations43Add Recipients45Create Schedules45Ket Up Action Rules45Add Recordings48Kind Recordings48                                                                                                    | Set Power Line Frequency                          |        |
| Media Streams       17         How to Stream H.264       17         MXIS Media Control (AMC)       17         AXIS Media Control (AMC)       17         Alternative Methods of Accessing the Video Stream       18         Access Audio Streams       19         Set Up the Product       20         Basic Setup       20         Adjust Focus       20         Focus Assistant       21         Video and Audio       22         Set Up Video Streams       22         Stream Profiles       24         Coverlay       27         Overlay       27         Overlay       27         Overlay       27         Overlay       27         Privacy Mask       30         Privacy Mask       30         Audio Clips       32         Configure the Live View Page       33         PTZ (Pan Tilt Zoom)       35         Preset Positions       35         Guard Tour       36         Install PTZ Driver       37         Control Queue       37         Detectors       38         Motio Detection       40         Application Licenses <td>The Live View Page</td> <td></td> | The Live View Page                                |        |
| How to Stream H.26417MJPEG17AXIS Media Control (AMC)17Alternative Methods of Accessing the Video Stream18Access Audio Streams19Set Up the Product20Basic Setup20Adjust Focus20Focus Assistant21Video and Audio22Set Up Video Streams22Set Up Video Streams22Set Up Video Streams22Set Up Video Streams22Set Up Video Streams22Set Up Video Streams24Camera Settings24View Area27Overlay27Privacy Mask30Privacy Mask30Set Up Audio30Audio Clips32Configure the Live View Page33PTZ (Pan Tilt Zoom)35Preset Positions35Guard Tour36Advanced37Control Queue37Detectors38Audio Detection40Application Licenses41Application Considerations41Application Considerations43Add Recipients43Add Recipients45Create Schedules46Set Up Recurrences47Recordings48Find Recordings48                                                                                                    | Media Streams                                     | 17     |
| MJPEG17AXIS Media Control (AMC)17Alternative Methods of Accessing the Video Stream18Access Audio Streams19Set Up the Product20Basic Setup20Adjust Focus20Focus Assistant21Video and Audio22Set Up Video Streams22Stream Profiles24Camera Settings24Camera Settings24View Area27Overlay27Privacy Mask29Focus30Privacy Mask30Set Up Audio30Set Up Audio30Set Up Audio30Set Up Audio30Set Up Audio30Audio Clips32Configure the Live View Page33PTZ (Pan Tilt Zoom)35Preset Positions35Guard Tour36Advanced37Detectors38Control Queue37Detection40Application Licenses41Upload Application41Application Considerations41Application Considerations43Add Recipients43Add Recipients45Create Schedules46Set Up Recurrences47Recordings48Find Recordings48                                                                                                    | How to Stream H.264                               | 17     |
| Access Audio Streams19Set Up the Product20Basic Setup20Adjust Focus20Focus Assistant21Video and Audio22Set Up Video Streams22Stream Profiles24Camera Settings24View Area27Overlay27Privacy Mask29Focus30Privacy Mask30Set Up Audio30Set Up Audio30Privacy Mask30Set Up Audio30Set Up Audio30Audio Clips32Configure the Live View Page33PTZ (Pan Tilt Zoom)35Preset Positions35Guard Tour36Advanced36Install PTZ Driver37Control Queue37Detectors38Camera Tampering38Motion Detection40Application Licenses41Application Licenses41Application Considerations41Add Recipients43Set Up Action Rules43Add Recipients45Create Schedules46Set Up Recurrences47Recordings48                                                                                                    | MIPEG                                             | 17     |
| Access Audio Streams19Set Up the Product20Basic Setup20Adjust Focus20Focus Assistant21Video and Audio22Set Up Video Streams22Stream Profiles24Camera Settings24View Area27Overlay27Privacy Mask29Focus30Privacy Mask30Set Up Audio30Set Up Audio30Privacy Mask30Set Up Audio30Set Up Audio30Audio Clips32Configure the Live View Page33PTZ (Pan Tilt Zoom)35Preset Positions35Guard Tour36Advanced36Install PTZ Driver37Control Queue37Detectors38Camera Tampering38Motion Detection40Application Licenses41Application Licenses41Application Considerations41Add Recipients43Set Up Action Rules43Add Recipients45Create Schedules46Set Up Recurrences47Recordings48                                                                                                    | AXIS Media Control (AMC)                          |        |
| Access Audio Streams19Set Up the Product20Basic Setup20Adjust Focus20Focus Assistant21Video and Audio22Set Up Video Streams22Stream Profiles24Camera Settings24View Area27Overlay27Privacy Mask29Focus30Privacy Mask30Set Up Audio30Set Up Audio30Privacy Mask30Set Up Audio30Set Up Audio30Audio Clips32Configure the Live View Page33PTZ (Pan Tilt Zoom)35Preset Positions35Guard Tour36Advanced36Install PTZ Driver37Control Queue37Detectors38Camera Tampering38Motion Detection40Application Licenses41Application Licenses41Application Considerations41Add Recipients43Set Up Action Rules43Add Recipients45Create Schedules46Set Up Recurrences47Recordings48                                                                                                    | Alternative Methods of Accessing the Video Stream |        |
| Basic Setup       20         Adjust Focus       20         Focus Assistant       21         Video and Audio       22         Set Up Video Streams       22         Stream Profiles       24         Camera Settings       24         View Area       27         Overlay       27         Privacy Mask       29         Focus       30         Privacy Mask       30         Set Up Audio       30         Audio Clips       32         Configure the Live View Page       33         PTZ (Pan Tilt Zoom)       35         Preset Positions       36         Install PTZ Driver       37         Centrol Queue       37         Detectors       38         Camera Tampering       38         Motion Detection       40         Application Licenses       41         Application Considerations       41         Application Licenses       43         Set Up Action Rules       43         Add Recipients       45         Create Schedules       46         Set Up Action Rules       43         Add Recipients       45                                                  | Access Auglo Streams                              |        |
| Basic Setup       20         Adjust Focus       20         Focus Assistant       21         Video and Audio       22         Set Up Video Streams       22         Stream Profiles       24         Camera Settings       24         View Area       27         Overlay       27         Privacy Mask       29         Focus       30         Privacy Mask       30         Set Up Audio       30         Audio Clips       32         Configure the Live View Page       33         PTZ (Pan Tilt Zoom)       35         Preset Positions       36         Install PTZ Driver       37         Centrol Queue       37         Detectors       38         Camera Tampering       38         Motion Detection       40         Application Licenses       41         Application Considerations       41         Application Licenses       43         Set Up Action Rules       43         Add Recipients       45         Create Schedules       46         Set Up Action Rules       43         Add Recipients       45                                                  | Set Up the Product                                |        |
| Focus Assistant21Video and Audio22Set Up Video Streams22Stream Profiles24Camera Settings24View Area27Overlay27Privacy Mask29Focus30Privacy Mask30Set Up Audio30Audio Clips32Configure the Live View Page33PTZ (Pan Tilt Zoom)35Preset Positions36Install PTZ Driver37Control Queue37Detectors38Audio Detection40Application Licenses41Application Considerations41Application Considerations41Application Considerations43Add Recipients43Add Recipients43Add Recordings48Find Recordings48Find Recordings48Find Recordings48Find Recordings48Find Recordings48                                                                                                    | Basic Setup                                       |        |
| Video and Audio22Set Up Video Streams22Stream Profiles24Camera Settings24View Area27Overlay27Privacy Mask29Focus30Privacy Mask30Set Up Audio30Audio Clips32Configure the Live View Page33PTZ (Pan Tilt Zoom)35Preset Positions36Guard Tour36Advanced36Install PTZ Driver37Control Queue37Detectors38Camera Tampering38Motion Detection40Applications41Applications41Application S41Application Considerations41Events43Add Recipients43Add Recipients45Create Schedules46Set Up Recurrences47Recordings48Find Recordings48Find Recordings48                                                                                                    | Adjust Focus                                      |        |
| Set Up Video Streams22Stream Profiles24Camera Settings24View Area27Overlay27Privacy Mask29Focus30Privacy Mask30Set Up Audio30Audio Clips32Configure the Live View Page33PTZ (Pan Tilt Zoom)35Preset Positions35Guard Tour36Advanced37Detectors38Camera Tampering38Motion Detection38Audio Detection38Audio Detection41Application Licenses41Upload Application41Application S43Set Up Action Rules43Set Up Action Rules43Add Recipients45Create Schedules46Set Up Recurrences47Recordings48Find Recordings48Find Recordings48                                                                                                    | Focus Assistant                                   |        |
| Stream Profiles24Camera Settings24View Area27Overlay27Privacy Mask29Focus30Privacy Mask30Set Up Audio30Audio Clips32Configure the Live View Page33PTZ (Pan Tilt Zoom)35Preset Positions36Guard Tour36Advanced36Install PTZ Driver37Control Queue37Detectors38Motion Detection38Audio Detection41Applications41Application Licenses41Upload Application41Application Considerations41Kevents43Add Recipients43Add Recipients45Create Schedules46Set Up Recurrences47Recordings48Find Recordings48Find Recordings48                                                                                                    | Video and Audio                                   |        |
| Camera Settings24View Area27Overlay27Privacy Mask29Focus30Privacy Mask30Set Up Audio30Audio Clips32Configure the Live View Page33PTZ (Pan Tilt Zoom)35Preset Positions35Guard Tour36Advanced36Install PTZ Driver37Control Queue37Detectors38Camera Tampering38Motion Detection40Application Licenses41Upload Application41Application Considerations41Application Rules43Add Recipients45Create Schedules46Set Up Recurrences47Recordings48Find Recordings48                                                                                                    |                                                   |        |
| View Area       27         Overlay       27         Privacy Mask       29         Focus       30         Privacy Mask       30         Set Up Audio       30         Audio Clips       30         Configure the Live View Page       33         PTZ (Pan Tilt Zoom)       35         Preset Positions       35         Guard Tour       36         Advanced       36         Install PTZ Driver       37         Control Queue       37         Detectors       38         Camera Tampering       38         Motion Detection       38         Audio Detection       38         Audio Detection       41         Applications       41         Application Licenses       41         Upload Application       41         Add Recipients       43         Create Schedules       43         Set Up Recurrences       47         Recordings       47         Recordings       48                                                                                                    | Stream Profiles                                   |        |
| Overlay27Privacy Mask29Focus30Privacy Mask30Set Up Audio30Audio Clips32Configure the Live View Page33PTZ (Pan Tilt Zoom)35Preset Positions35Guard Tour36Advanced36Install PTZ Driver37Control Queue37Detectors38Motion Detection38Audio Detection40Applications41Application Licenses41Upload Application41Application Rules43Add Recipients43Set Up Action Rules43Add Recipients45Create Schedules46Set Up Recurrences47Recordings48Find Recordings48                                                                                                    |                                                   |        |
| Privacý Mask29Focus30Privacy Mask30Set Up Audio30Audio Clips32Configure the Live View Page33PTZ (Pan Tilt Zoom)35Preset Positions35Guard Tour36Advanced36Install PTZ Driver37Control Queue37Detectors38Camera Tampering38Audio Detection40Applications41Application Licenses41Upload Application41Application Considerations41Events43Set Up Action Rules43Add Recipients45Create Schedules46Set Up Recurrences47Recordings48Find Recordings48                                                                                                    |                                                   |        |
| Focus30Privacy Mask30Set Up Audio30Audio Clips32Configure the Live View Page33PTZ (Pan Tilt Zoom)35Preset Positions36Guard Tour36Advanced36Install PTZ Driver37Control Queue37Detectors38Camera Tampering38Audio Detection38Audio Detection40Application Licenses41Application Considerations41Application Rules43Add Recipients43Add Recipients45Create Schedules46Set Up Action Rules47Recordings48Find Recordings48                                                                                                    | Overlay                                           |        |
| Privacy Mask30Set Up Audio30Audio Clips32Configure the Live View Page33PTZ (Pan Tilt Zoom)35Preset Positions36Guard Tour36Advanced36Install PTZ Driver37Control Queue37Detectors38Motion Detection38Audio Detection38Audio Detection41Application Licenses41Upload Application41Application Considerations41Events43Set Up Action Rules43Add Recipients45Create Schedules46Set Up Recurrences47Recordings48Find Recordings48                                                                                                    |                                                   |        |
| Set Up Audio30Audio Clips32Configure the Live View Page33PTZ (Pan Tilt Zoom)35Preset Positions35Guard Tour36Advanced36Install PTZ Driver37Control Queue37Detectors38Camera Tampering38Audio Detection38Audio Detection38Audio Detection38Audio Detection41Application Licenses41Upload Application41Application Considerations41Events43Set Up Action Rules43Add Recipients45Create Schedules46Set Up Recurrences47Recordings48Find Recordings48                                                                                                    |                                                   |        |
| Audio Clips32Configure the Live View Page33PTZ (Pan Tilt Zoom)35Preset Positions35Guard Tour36Advanced36Install PTZ Driver37Control Queue37Detectors38Motion Detection38Audio Detection38Audio Detection38Audio Detection40Application Licenses41Upload Application41Application Considerations41Events43Set Up Action Rules43Add Recipients45Create Schedules47Recordings48Find Recordings48                                                                                                    | Privacy Mask                                      |        |
| Configure the Live View Page33PTZ (Pan Tilt Zoom)35Preset Positions35Guard Tour36Advanced36Install PTZ Driver37Control Queue37Detectors38Motion Detection38Audio Detection40Application Licenses41Application Considerations41Events43Set Up Action Rules43Add Recipients45Create Schedules46Set Up Recurrences47Recordings48Find Recordings48                                                                                                    |                                                   |        |
| Preset Positions35Guard Tour36Advanced36Install PTZ Driver37Control Queue37Detectors38Camera Tampering38Motion Detection38Audio Detection38Audio Detection40Applications41Application Licenses41Upload Application41Application Considerations41Events43Set Up Action Rules43Add Recipients45Create Schedules46Set Up Recurrences47Recordings48Find Recordings48                                                                                                    | Audio Clips                                       |        |
| Preset Positions35Guard Tour36Advanced36Install PTZ Driver37Control Queue37Detectors38Camera Tampering38Motion Detection38Audio Detection38Audio Detection40Applications41Application Licenses41Upload Application41Application Considerations41Events43Set Up Action Rules43Add Recipients45Create Schedules46Set Up Recurrences47Recordings48Find Recordings48                                                                                                    |                                                   |        |
| Guard Tour36Advanced36Install PTZ Driver37Control Queue37Detectors38Camera Tampering38Motion Detection38Audio Detection40Applications41Application Licenses41Upload Application41Application Considerations41Events43Set Up Action Rules43Add Recipients45Create Schedules46Set Up Recurrences47Recordings48Find Recordings48                                                                                                    | PIZ (Pan lilt Zoom)                               |        |
| Advanced36Install PTZ Driver37Control Queue37Detectors38Camera Tampering38Motion Detection38Audio Detection40Applications41Application Licenses41Upload Application41Application Considerations41Events43Set Up Action Rules43Add Recipients45Create Schedules46Set Up Recurrences47Recordings48Find Recordings48                                                                                                    | Preset Positions                                  |        |
| Install PTZ Driver37Control Queue37Detectors38Camera Tampering38Motion Detection38Audio Detection40Applications41Application Licenses41Upload Application41Application Considerations41Events43Set Up Action Rules43Add Recipients45Create Schedules46Set Up Recurrences47Recordings48Find Recordings48                                                                                                    |                                                   |        |
| Control Queue37Detectors38Camera Tampering38Motion Detection38Audio Detection40Applications41Application Licenses41Upload Application41Application Considerations41Events43Set Up Action Rules43Add Recipients45Create Schedules46Set Up Recurrences47Recordings48Find Recordings48                                                                                                    |                                                   |        |
| Detectors38Camera Tampering38Motion Detection38Audio Detection40Applications41Application Licenses41Upload Application41Application Considerations41Events43Set Up Action Rules43Add Recipients45Create Schedules46Set Up Recurrences47Recordings48Find Recordings48                                                                                                    | Install PIZ Driver                                |        |
| Camera lampering38Motion Detection38Audio Detection38Audio Detection40Applications41Application Licenses41Upload Application41Application Considerations41Events43Set Up Action Rules43Add Recipients45Create Schedules46Set Up Recurrences47Recordings48Find Recordings48                                                                                                    |                                                   |        |
| Motion Detection38Audio Detection40Applications41Application Licenses41Upload Application41Application Considerations41Events43Set Up Action Rules43Add Recipients45Create Schedules46Set Up Recurrences47Recordings48Find Recordings48                                                                                                    | Comero Tompering                                  |        |
| Audio Detection40Applications41Application Licenses41Upload Application41Application Considerations41Events43Set Up Action Rules43Add Recipients45Create Schedules46Set Up Recurrences47Recordings48Find Recordings48                                                                                                    |                                                   |        |
| Applications41Application Licenses41Upload Application41Application Considerations41Events43Set Up Action Rules43Add Recipients45Create Schedules46Set Up Recurrences47Recordings48Find Recordings48                                                                                                    | Audio Detection                                   |        |
| Application Licenses41Upload Application41Application Considerations41Events43Set Up Action Rules43Add Recipients45Create Schedules46Set Up Recurrences47Recordings48Find Recordings48                                                                                                    | Annlications                                      |        |
| Upload Application41Application Considerations41Events43Set Up Action Rules43Add Recipients45Create Schedules46Set Up Recurrences47Recordings48Find Recordings48                                                                                                    |                                                   |        |
| Application Considerations41Events43Set Up Action Rules43Add Recipients45Create Schedules46Set Up Recurrences47Recordings48Find Recordings48                                                                                                    | Inload Application                                |        |
| Events43Set Up Action Rules43Add Recipients45Create Schedules46Set Up Recurrences47Recordings48Find Recordings48                                                                                                    | Application Considerations                        |        |
| Set Up Action Rules43Add Recipients45Create Schedules46Set Up Recurrences47Recordings48Find Recordings48                                                                                                    |                                                   |        |
| Add Recipients       45         Create Schedules       46         Set Up Recurrences       47         Recordings       48         Find Recordings       48                                                                                                    | Set Un Action Rules                               |        |
| Create Schedules46Set Up Recurrences47Recordings48Find Recordings48                                                                                                    | Add Recipients                                    |        |
| Set Up Recurrences       47         Recordings       48         Find Recordings       48                                                                                                    | Create Schedules                                  |        |
| Recordings       48         Find Recordings       48                                                                                                    | Set Up Recurrences                                |        |
| Find Recordings                                                                                                    | Recordings                                        |        |
|                                                                                                    | Find Recordings                                   |        |
|                                                                                                    |                                                   |        |
| Export Video Člip 49                                                                                                    | Export Video Člip                                 |        |

# Table of Contents

| Continuous Recording                           | 49 |
|------------------------------------------------|----|
| Languages                                      | 50 |
| System Options                                 | 51 |
| Security                                       | 51 |
| Date & Time                                    | 53 |
| Network                                        | 54 |
| Storage                                        | 59 |
| Ports & Devices                                | 61 |
| Maintenance                                    | 61 |
| Support                                        | 62 |
| Advanced                                       | 63 |
| Reset to Factory Default Settings              | 63 |
| Troubleshooting                                | 64 |
| Check the Firmware                             | 64 |
| Upgrade the Firmware                           | 64 |
| Symptoms, Possible Causes and Remedial Actions | 64 |
| Technical Specifications                       | 68 |
| Connectors                                     | 70 |
| Performance Considerations                     | 71 |

# Hardware Overview

# Hardware Overview

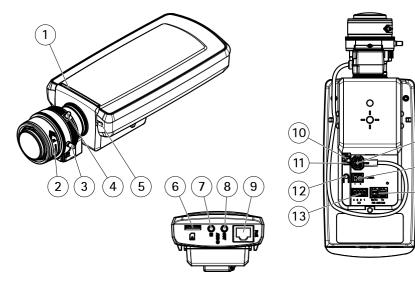

14)

15)

(16)

- 1 Status LED
- 2 Focus ring
- 3 Lock screw for focus ring
- 4 Zoom puller
- 5 Built-in microphone
- 6 microSD card slot
- 7 Audio in
- 8 Audio out
- 9 Network connector (PoE)
- 10 Power LED
- 11 Network LED
- 12 Control button
- 13 I/O connector
- 14 Iris connector
- 15 Power connector (not used)
- 16 RS485/422 connector

## Hardware Overview

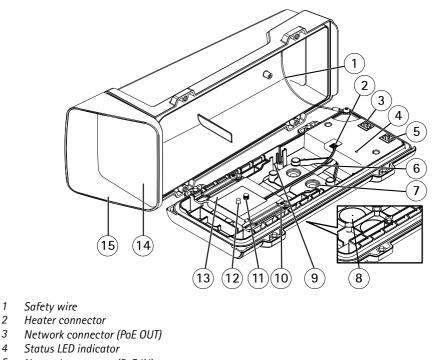

- 5 Network connector (PoE IN)
- 6 Heater cable
- 7 Cable gasket M20 (2x)
- Drill-out (2x) 8
- 9 Slot for intrusion alarm switch – supports AXIS Door Switch A (sold separately)
- 10 Holder screw T20 (2x)
- 11 Camera screw T20
- 12 Pin

1

2 3

- 13 Holder
- 14 Window
- 15 Top cover

## **Connectors and Buttons**

For technical specifications, see page 68.

### **Network Connector**

RJ45 Ethernet connector with Power over Ethernet (PoE).

## I/O Connector

Use with external devices in combination with, for example, tampering alarms, motion detection, event triggering, time lapse recording and alarm notifications. In addition to the 0 V DC reference point and power (DC output), the I/O connector provides the interface to:

- Digital output For connecting external devices such as relays and LEDs. Connected devices can be activated by the VAPIX® Application Programming Interface, output buttons on the Live View page or by an Action Rule. The output will show as active (shown under System Options > Ports & Devices) if the alarm device is activated.
- Digital input An alarm input for connecting devices that can toggle between an open and closed circuit, for example: PIRs, door/window contacts, glass break detectors, etc. When a signal is received the state changes and the input becomes active (shown under System Options > Ports & Devices).

## Hardware Overview

### **Audio Connector**

The Axis product has the following audio connectors:

- Audio in (pink) 3.5 mm input for a mono microphone, or a line-in mono signal.
- Audio out (green) 3.5 mm output for audio (line level) that can be connected to a public address (PA) system or an active speaker with a built-in amplifier. A stereo connector must be used for audio out.

For audio in, the left channel is used from a stereo signal.

### RS485/RS422 Connector

Two terminal blocks for RS485/RS422 serial interface used to control auxiliary equipment such as pan-tilt devices.

### SD Card Slot

For SD card recommendations, see www.axis.com

### **Control Button**

For location of the control button, see Hardware Overview on page 7.

The control button is used for:

- Enabling the Focus Assistant. Press and very quickly release the Control button
- Resetting the product to factory default settings. See page 63.
- Connecting to an AXIS Video Hosting System service. See *page 55*. To connect, press and hold the button for about 3 seconds until the Status LED flashes green.
- Connecting to AXIS Internet Dynamic DNS Service. See page 55. To connect, press and hold the button for about 3 seconds.

## **LED Indicators**

Note

- The Status LED can be configured to be unlit during normal operation. To configure, go to Setup > System Options > Ports & Devices > LED. See the online help for more information.
- The Status LED can be configured to flash while an event is active.
- The Status LED can be configured to flash for identifying the unit. Go to Setup > System Options > Maintenance .

| ady green for normal operation.                  |  |  |  |  |  |
|--------------------------------------------------|--|--|--|--|--|
| eady during startup and when restoring settings. |  |  |  |  |  |
|                                                  |  |  |  |  |  |
|                                                  |  |  |  |  |  |

| Network LED | Indication                                                                   |  |  |  |
|-------------|------------------------------------------------------------------------------|--|--|--|
| Green       | Steady for connection to a 100 Mbit/s network. Flashes for network activity. |  |  |  |
| Amber       | Steady for connection to a 10 Mbit/s network. Flashes for network activity.  |  |  |  |
| Unlit       | No network connection.                                                       |  |  |  |

## Hardware Overview

| Power LED | Indication                                   |  |  |  |
|-----------|----------------------------------------------|--|--|--|
| Green     | Normal operation.                            |  |  |  |
| Amber     | Flashes green/amber during firmware upgrade. |  |  |  |

## Status LED Behavior for Focus Assistant

| Color | Indication                                                                                                    |
|-------|----------------------------------------------------------------------------------------------------|
| Green | Focus Assistant is enabled<br>The lens is optimally adjusted                                                                                                |
| Amber | The camera has been moved, or an object has been placed in front of the lens. Exit and restart the Focus Assistant.<br>The lens is less optimally adjusted. |
| Red   | The camera has been moved, or an object has been placed in front of the lens. Exit and restart the Focus Assistant.<br>The lens is poorly adjusted.         |

## **Replace the Lens**

Note

There is no need to restart the product after changing the lens. However, the product must be restarted if you are interchanging between a P-Iris, DC iris or fixed/manual iris lens. In order to set the focus and position the lens, the product must be connected to the network.

It is possible to use optional lenses for the Axis product.

To replace the lens:

- 1. Disconnect the iris cable.
- 2. Unscrew the standard lens.
- 3. Attach and screw on the new lens.

### Note

If you select a DC iris configuration file for a P-Iris lens, an error message will appear below the iris configuration type in the **Camera Settings** page. For custom DC iris lenses, select Generic DC iris option.

To change the iris configuration:

- 1. Go to Setup > Video and Audio > Camera Settings. Iris configuration shows the current configured iris type.
- 2. Click Edit.
- 3. Select the installed iris lens from the drop-down list and click OK.

To change the iris configuration for P-Iris lenses not listed in the drop-down list:

- 1. Download the iris configuration file from www.axis.com
- 2. Go to Setup > Video and Audio > Camera Settings. Iris configuration shows the current configured iris type.
- 3. In Iris configuration: Click Edit.
- 4. Go to the Upload tab.
- 5. Click Browse and select the configuration file.

# Hardware Overview

- 6. Click Upload. The installed iris lens should now be included in the Iris Selection drop-down list.
- 7. Select the installed iris lens from the drop-down list and click **OK**.

## Access the Product

## Access the Product

To install the Axis product, see the Installation Guide supplied with the product.

The product can be used with most operating systems and browsers. The recommended browsers are

- Internet Explorer<sup>®</sup> with Windows<sup>®</sup>
- Safari<sup>®</sup> with OS X<sup>®</sup>
- Chrome<sup>TM</sup> or Firefox<sup>®</sup> with other operating systems.

See Technical Specifications on page 68.

To view streaming video in Internet Explorer, allow installation of AXIS Media Control (AMC) when prompted.

The Axis product includes one (1) H.264 decoder license for viewing video streams and one (1) AAC audio license. The licenses are automatically installed with AMC. The administrator can disable the installation of the decoders, to prevent installation of unlicensed copies.

### Note

• QuickTime<sup>TM</sup> is also supported for viewing H.264 streams and for audio.

## Access from a Browser

- 1. Start a web browser.
- 2. Enter the IP address or host name of the Axis product in the browser's Location/Address field.

To access the product from a Mac computer (OS X), go to Safari, click on Bonjour and select the product from the drop-down list.

If you do not know the IP address, use AXIS IP Utility to locate the product on the network. For information about how to discover and assign an IP address, see the document *Assign an IP Address and Access the Video Stream* on Axis Support web at *www.axis.com/techsup* 

### Note

To show Bonjour as a browser bookmark, go to Safari > Preferences.

- 3. Enter your user name and password. If this is the first time the product is accessed, the root password must first be configured. For instructions, see *Set the Root Password on page 13*.
- 4. The product's Live View page opens in your browser.

### Note

The controls and layout of the Live View page may have been customized to meet specific installation requirements and user preferences. Consequently, some of the examples and functions featured here may differ from those displayed in your own Live View page.

## Access from the Internet

Once connected, the Axis product is accessible on your local network (LAN). To access the product from the Internet you must configure your network router to allow incoming data traffic to the product. To do this, enable the NAT-traversal feature, which will attempt to automatically configure the router to allow access to the product. This is enabled from Setup > System Options > Network > TCP/IP Advanced.

For more information, see NAT traversal (port mapping) for IPv4 on page 57. See also AXIS Internet Dynamic DNS Service at www.axiscam.net

## Access the Product

For Technical notes on this and other topics, visit the Axis Support web at www.axis.com/techsup

## Set the Root Password

To access the Axis product, you must set the password for the default administrator user root. This is done in the **Configure Root Password** dialog, which opens when the product is accessed for the first time.

To prevent network eavesdropping, the root password can be set via an encrypted HTTPS connection, which requires an HTTPS certificate. HTTPS (Hypertext Transfer Protocol over SSL) is a protocol used to encrypt traffic between web browsers and servers. The HTTPS certificate ensures encrypted exchange of information. See *HTTPS on page 52*.

The default administrator user name **root** is permanent and cannot be deleted. If the password for root is lost, the product must be reset to the factory default settings. See *Reset to Factory Default Settings on page 63.* 

To set the password via a standard HTTP connection, enter it directly in the dialog.

To set the password via an encrypted HTTPS connection, follow these steps:

1. Click Use HTTPS.

A temporary certificate (valid for one year) is created, enabling encryption of all traffic to and from the product, and the password can now be set securely.

- 2. Enter a password and then re-enter it to confirm the spelling.
- 3. Click **OK**. The password has now been configured.

## PTZ Mode

PTZ mode is set the first time the Axis product is accessed and can only be changed by resetting the product to factory default.

Digital PTZ is the default mode and should be used when a pan/tilt motor is not used.

If the camera is mounted to a pan/tilt motor, select **Uploadable PTZ driver**. For information about how to upload a PTZ driver, see *Install PTZ Driver on page 37*.

## **Configure Capture Mode**

Capture mode defines the maximum resolution and maximum frame rate available in the Axis product. The capture mode setting also affects the camera's angle of view.

Select the desired capture mode from the drop-down list and click OK.

See also Capture Mode on page 24.

## Set Power Line Frequency

Power line frequency is set the first time the Axis product is accessed and can only be changed from Plain Config (see *page 63*) or by resetting the product to factory default.

Select the power line frequency (50 Hz or 60 Hz) used at the location of the Axis product. Selecting the wrong frequency may cause image flicker if the product is used in fluorescent light environments.

Note

Power line frequency varies depending on geographic region. The Americas usually use 60 Hz, whereas most other parts of the world use 50 Hz. Local variations could apply. Always check with the local authorities.

## Access the Product

## The Live View Page

The controls and layout of the Live View page may have been customized to meet specific installation requirements and user preferences. Consequently, some of the examples and functions featured here may differ from those displayed in your own Live View page. The following provides an overview of each available control.

### Controls on the Live View Page

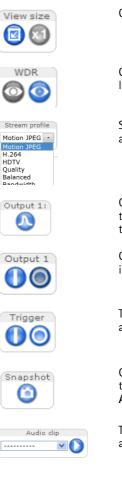

Click View size to scale the image down to 800 pixels wide or to full scale. Only available in MJPEG.

Click WDR on to enable WDR in intense backlight conditions. Click WDR off to disable WDR in low light conditions for optimal exposure.

Select a stream profile for the Live View page from the **Stream Profile** drop-down list. For information about how to configure stream profiles, see *page 24*.

Click **Pulse** to activate the product's output port for a defined period of time. For information about how to enable and configure output buttons, see *page 34*. The output button name may differ depending on the name entered in the I/O Ports configuration.

Click the **Active/Inactive** buttons to manually activate and inactive the product's output port. For information about how to enable and configure output buttons, see *page 34*.

The **Manual Trigger** button is used to trigger an action rule from the Live View page. For information about how to configure and enable the button, see *Manual Trigger on page 14*.

Click **Snapshot** to save a snapshot of the video image. This button is primarily intended for use when the AXIS Media Control viewer toolbar is not available. Enable this button from **Live View Config** > **Action Buttons**.

The Audio clip drop-down list allows you to play an audio clip from the Live View page. Select the audio clip and click the Play button.

### Manual Trigger

The Manual Trigger is used to trigger an action rule from the Live View page. The manual trigger can for example be used to validate actions during product installation and configuration.

To configure the manual trigger:

- 1. Go to Setup > Events.
- 2. Click Add to add a new action rule.
- 3. From the Trigger drop-down list, select Input Signal.
- 4. From the second drop-down list, select Manual Trigger.
- 5. Select the desired action and configure the other settings as required.

For more information about action rules, see Events on page 43.

# Access the Product

To show the manual trigger buttons in the Live View page:

- 1. Go to Setup > Live View Config.
- 2. Under Action Buttons, select Show manual trigger button.

### AXIS Media Control viewer toolbar

The AXIS Media Control viewer toolbar is available in Internet Explorer only. See AXIS Media Control (AMC) on page 17 for more information. The toolbar displays the following buttons:

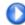

The Play button connects to the Axis product and starts playing a media stream.

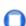

The Stop button stops the media stream.

The **Snapshot** button takes a snapshot of the video image. The location where the image is saved can be specified in the AMC Control Panel.

Click the View Full Screen button and the video image will fill the entire screen. Press ESC (Escape) on the computer keyboard to cancel full screen view.

The **Record** button is used to record the current video stream on your computer. The location where the recording is saved can be specified in the AMC Control Panel. Enable this button from Live View Config > Viewer Settings.

### **AMC Audio Controls**

AMC audio buttons control the speakers and microphone connected to the client computer. The buttons are only visible when audio is enabled.

For information about how to configure audio, see Set Up Audio on page 30.

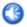

Speaker button – Click to turn the speakers on or off.

Microphone button – Click to mute or unmute the microphone. In *Simplex – speaker only mode*, the Microphone and Talk buttons must both be active to send audio to the Axis product. Click either button to stop audio transmission.

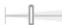

Use the slider to control the volume of the speakers and the microphone.

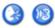

Half-duplex mode

The Talk/Listen button is used to switch between sending and receiving audio. The button can be configured from the Audio tab in the AMC Control panel:

- Push-To-Talk mode: Click and hold the button to talk/send. Release the button to listen.
- Toggle mode: Click once to switch between talking and listening.
- Simplex speaker only mode

To send audio, the Talk and Microphone buttons must both be active. Click either button to stop audio transmission.

#### Note

These controls are available if digital PTZ is enabled in the selected view area or if a PTZ driver has been uploaded. For more information on view areas, see *View Area on page 27*. For more information on how to upload a driver, see *Install PTZ Driver on page 37*. To switch between the two options see *PTZ Mode on page 13*.

With the **PTZ Control Queue** enabled the time each user is in control of the PTZ settings is limited. Click the buttons to request or release control of the PTZ controls. The PTZ Control Queue is set up under **PTZ > Control Queue**.

# **Access the Product**

Click the **Emulate joystick mode** button and click in the image to move the camera view in the direction of the mouse pointer.

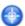

Click the Center mode button and click in the image to center the camera view on that position.

The center mode button could also be used to zoom in on a specific area. Click in the image and drag to draw a rectangle surrounding the area to be magnified. To zoom out, rotate the mouse wheel.

Ctrl panel Source

▼ Go

View Area 1

Click the **Ctrl panel** button to open the PTZ control panel which provides additional PTZ controls. User-defined buttons can also appear in the Control panel. See *Controls on page 36*.

To view a specific view area or preset position, select it from the Source list.

The PTZ controls can be disabled under PTZ > Advanced > Controls, see *Controls on page 36*.

# Media Streams

## **Media Streams**

The Axis product provides several audio and video stream formats. Your requirements and the properties of your network will determine the type you use.

The Live View page in the product provides access to H.264 and Motion JPEG video streams, audio streams and to the list of available stream profiles. Other applications and clients can access video and audio streams directly, without going via the Live View page.

## How to Stream H.264

H.264 can, without compromising image quality, reduce the size of a digital video file by more than 80% compared with the Motion JPEG format and as much as 50% more than the MPEG-4 standard. This means that much less network bandwidth and storage space are required for a video file. Or seen another way, much higher video quality can be achieved for a given bit rate.

Deciding which combination of protocols and methods to use depends on your viewing requirements, and on the properties of your network. The available options in AXIS Media Control are:

| Unicast RTP             | This unicast method (RTP over UDP) is used<br>for live unicast video, especially when it is<br>important to have an up-to-date video stream,<br>even if some frames are dropped.                                                                                                    | Unicasting is used for video-on-demand                                                                                                    |  |  |  |
|-------------------------|----------------------------------------------------------------------------------------------------|----------------------------------------------------------------------------------------------------|--|--|--|
| RTP over RTSP           | This unicast method (RTP tunneled over RTSP) is useful as it is relatively simple to configure firewalls to allow RTSP traffic.                                                                                                    | transmission so that there is no video traffic<br>on the network until a client connects and<br>requests the stream.<br>Note that there are a maximum of 20 |  |  |  |
| RTP over RTSP over HTTP | This unicast method can be used to traverse<br>firewalls. Firewalls are commonly configured to<br>allow the HTTP protocol, thus allowing RTP to<br>be tunneled.                                                                                                    | simultaneous unicast connections.                                                                                                    |  |  |  |
| Multicast RTP           | This method (RTP over UDP) should be used for live multicast video. The video stream is always up-to-date, even if some frames are dropped.<br>Multicasting provides the most efficient usage of bandwidth when there are large numbers of clients viewing simultaneously. A multicast cannot however, pass a network router unless the router is configured to allow this. It is not possible to multicast over the Internet, for example.<br>Note also that all multicast viewers count as one unicast viewer in the maximum total of 20 simultaneous connections. |                                                                                                    |  |  |  |

AXIS Media Control negotiates with the Axis product to determine the transport protocol to use. The order of priority, listed in the AMC Control Panel, can be changed and the options disabled, to suit specific requirements.

Note

H.264 is licensed technology. The Axis product includes one H.264 viewing client license. Installing additional unlicensed copies of the client is prohibited. To purchase additional licenses, contact your Axis reseller.

## MJPEG

This format uses standard JPEG still images for the video stream. These images are then displayed and updated at a rate sufficient to create a stream that shows constantly updated motion.

The Motion JPEG stream uses considerable amounts of bandwidth, but provides excellent image quality and access to every image contained in the stream. The recommended method of accessing Motion JPEG live video from the Axis product is to use the AXIS Media Control in Internet Explorer in Windows.

# **AXIS Media Control (AMC)**

AXIS Media Control (AMC) in Internet Explorer in Windows is the recommended method of accessing live video from the Axis product.

## Media Streams

The AMC Control Panel can be used to configure various video and audio settings. Please see the AXIS Media Control User's Manual for more information.

The AMC Control Panel is automatically installed on first use, after which it can be configured. Open the AMC Control Panel from:

- Windows Control Panel (from the Start screen or Start menu)
- Alternatively, right-click the video image in Internet Explorer and click Settings.

| AXIS Media Control                                                                |           |            |          |       |       |       |        |            |
|-----------------------------------------------------------------------------------|-----------|------------|----------|-------|-------|-------|--------|------------|
| eneral                                                                            | Network   | Streaming  | Snapshot | H.264 | Video | Audio | PTZ    | Recording  |
| AXIS Media Control<br>Copyright @ 2004-2015 Axis Communications AB<br>Version 7.1 |           |            |          |       |       |       |        |            |
| Ver                                                                               | sions     |            |          |       |       |       |        |            |
| lte                                                                               | em        |            | Vers     | ion   |       |       |        |            |
| M                                                                                 | edia Con  | trol       | 7.1.2    | .1    |       |       |        |            |
| A                                                                                 | udio Corr | ponent     | 3.4.0    | .0    |       |       |        |            |
| R                                                                                 | TP Sourc  | e Filter   | 3.4.2    | .0    |       |       |        |            |
| Н                                                                                 | .264 Vide | o Decode   | er 5.0.6 | .0    |       |       |        |            |
| M                                                                                 | otion JPB | EG Video I | D 3, 0,  | 4, 0  |       |       |        |            |
|                                                                                   | le Writer |            | 4, 0,    |       |       |       |        |            |
| 0                                                                                 | verlay Mi | xer Filter | 2.3.2    | .0    |       |       |        |            |
| Vie                                                                               | w License | э          |          |       |       | Vie   | w Use  | r's Manual |
|                                                                                   |           |            |          |       | ОК    |       | Cancel | Appl       |

## Alternative Methods of Accessing the Video Stream

You can also access video and images from the Axis product in the following ways:

- Motion JPEG server push (if supported by the client, Chrome or Firefox, for example). This option maintains an open HTTP connection to the browser and sends data as and when required, for as long as required.
- Still JPEG images in a browser. Enter the path http://<ip>/axis-cgi/jpg/image.cgi
- Windows Media Player. This requires AXIS Media Control and the H.264 decoder to be installed. The following paths can be used:
  - Unicast via RTP: axrtpu://<ip>/axis-media/media.amp
  - Unicast via RTSP: axrtsp://<ip>/axis-media/media.amp
  - Unicast via RTSP, tunneled via HTTP: axrtsphttp://<ip>/axis-media/media.amp
  - Multicast: axrtpm://<ip>/axis-media/media.amp
- QuickTime<sup>TM</sup>. The following paths can be used:
  - rtsp://<ip>/axis-media/media.amp
  - rtsp://<ip>/axis-media/media.3gp

# Media Streams

### Note

- <ip>= IP address
- The Axis product supports QuickTime 6.5.1 and later.
- QuickTime may add latency to the video stream.
- It may be possible to use other players to view the H.264 stream using the paths above, although Axis does not guarantee this.

## Access Audio Streams

The Live View page provides access to audio through AXIS Media Control; in addition audio can be accessed in the following ways:

- VAPIX® Application Programming Interface (API) For more information, visit www.axis.com/developer
- Windows Media Player supports simplex audio. The following paths can be used:
  - Unicast via RTP: axrtpu://<ip>/axis-media/media.amp
  - Unicast via RTSP: axrtsp://<ip>/axis-media/media.amp
  - Unicast via RTSP, tunneled via HTTP: axrtsphttp://<ip>/axis-media/media.amp
  - Multicast: axrtpm://<ip>/axis-media/media.amp
- QuickTime<sup>TM</sup> supports G.711 and AAC audio encoding. The following paths can be used:
  - rtsp://<ip>/axis-media/media.amp
  - rtsp://<ip>/axis-media/media.3gp

## Set Up the Product

## Set Up the Product

The Axis product can be configured by users with administrator or operator rights. To open the product's Setup pages, click **Setup** in the top right-hand corner of the Live View page.

- Administrators have unrestricted access to all settings.
- Operators have restricted access to settings, see Users on page 51

See also the online help 0.

## **Basic Setup**

Basic Setup provides shortcuts to the settings that should be made before using the Axis product:

- 1. Users. See page 51.
- 2. TCP/IP. See page 54.
- 3. Date & Time. See *page 53*.
- 4. Video Stream. See page 22.
- 5. Focus. See page 30
- 6. Audio Settings. See page 30.

The Basic Setup menu can be disabled from System Options > Security > Users.

## **Adjust Focus**

To adjust the zoom and focus follow these instructions:

### Note

- Set the focus as precise as possible with the focus puller or Focus Assistant before starting automatic fine tuning. Using the focus puller normally gives the best result.
- The iris should always be opened to its maximum while focusing. This gives the smallest depth of field and thus the best conditions for correct focusing.
- 1. Open the product's home page and go to Setup > Basic Setup > Focus.
- 2. Under the Basic tab, click Open iris. If the button is inactive the iris is already open.
- 3. If focus has been set before, click **Reset** to reset the back focus.
- 4. Loosen the zoom and focus pullers (see *Hardware Overview on page 7*) on the lens by turning them counter-clockwise. Move the pullers to set zoom and focus and check the quality of the image in the image window.

If the camera is mounted so that one cannot look at the image and move the pullers at the same time, use the Focus Assistant instead.

- 5. Re-tighten the zoom and focus pullers.
- 6. On the Focus page, click Fine-tune focus automatically and wait until automatic fine tuning is completed.
- 7. Click Enable iris. If the button is inactive the iris is already enabled.
- 8. If needed, make further adjustments under the Advanced tab. See the online help for more information.

# Set Up the Product

## **Focus Assistant**

To focus using the Focus Assistant, follow the instructions in steps 1–3 on page 20 before you start with the steps below.

### Note

- The view in front of the camera should not be changed during focus adjustment (steps 5 and 6). If the camera is moved, or if a finger or other object is placed in front of the lens, steps 3–7 below will have to be repeated.
- If movements in front of the camera cannot be avoided, the Focus Assistant should not be used.
- If the control button is not released within two seconds, AXIS Dynamic DNS Service is enabled instead of the Focus Assistant.
- If the camera is mounted so that the control button cannot be accessed, you can still use the Focus Assistant. Follow the instructions but mount the camera after step 4 (pressing the control button) instead and skip step 7.
- 1. Mount or place the camera so that it cannot be moved.
- 2. Loosen the zoom puller by turning it anti-clockwise. Move the puller to set the zoom level. Retighten the zoom puller.
- 3. Set the camera to its extreme distant-focus position by loosening the focus puller and turning the focus ring fully clockwise.
- 4. Press and quickly release the control button. When the status indicator flashes green, the Focus Assistant is enabled. If the status indicator flashes either red or amber before you are able to adjust the lens, skip to step 7 to exit the Focus Assistant and repeat steps 3–7.
- 5. Gently turn the focus ring anti-clockwise until it stops.
- 6. Finally, turn the focus ring slowly clockwise until the status indicator flashes green or amber (not red).
- 7. To exit the Focus Assistant, press the control button. The Focus Assistant is switched off automatically after 15 minutes.
- 8. Retighten the focus puller.
- 9. Open the Live View page in the web browser and check the quality of the image.
- 10. Continue with steps 6-8 on page 20.

## Video and Audio

## Video and Audio

The video and audio settings can be used to optimize video and audio quality. You can configure the following:

- Video stream settings. See *page 22*.
- Stream profiles. See page 24.
- Camera settings. See page 24.
- View areas. See *page 27*.
- Overlay image. See page 27.
- Privacy mask. See page 29.
- Focus. See page 30.
- Audio settings. See page 30.
- Audio clips. See *page 32*.

## Set Up Video Streams

To set up the product's video streams, go to Video & Audio > Video Stream.

The video stream settings are divided into the following tabs:

- Image. See page 22.
- Audio. See *page 30*.
- H.264. See *page 23*.
- Zipstream. See page 23
- MJPEG. See *page 24*.

### **Pixel Counter**

The pixel counter shows the number of pixels in an area of the image. The pixel counter is useful in situations where there is a specific size requirement, for example in face recognition.

The pixel counter can be used:

- When setting up a video stream, see *Set Up Video Streams on page 22*. Under **Preview**, click **Open** and select the **Show pixel counter** option to enable the rectangle in the image. Use the mouse to move and resize the rectangle, or enter the number of pixels in the **Width** and **Height** fields and click **Apply**.
- When setting focus, see *Focus on page 30*. Select the **Show pixel counter** option to enable the rectangle in the image. Use the mouse to move and resize the rectangle, or enter the number of pixels in the **Width** and **Height** fields and click **Apply**.
- When accessing the Live View page in Internet Explorer with AXIS Media Control (AMC) in Windows. Right-click in the image and select **Pixel counter**. Use the mouse to move and resize the rectangle.

### Image

The default image settings can be configured under Video & Audio > Video Stream. Select the Image tab.

The following settings are available:

• **Resolution**. Select the default resolution.

# Video and Audio

- **Compression**. The compression level affects the image quality, bandwidth and file size of saved images; the lower the compression, the higher the image quality with higher bandwidth requirements and larger file sizes.
- Mirror image. If required, the image can be mirrored.
- Rotate image. If required, the image can be rotated.
- Maximum frame rate. To avoid bandwidth problems, the frame rate allowed to each viewer can be Limited to a fixed amount. Alternatively, the frame rate can be set as Unlimited, which means the Axis product always delivers the highest frame rate possible under the current conditions.
- Overlay settings. See Overlay on page 27.

Click **Save** to apply the new settings.

### H.264

H.264, also known as MPEG-4 Part 10/AVC, is a video compression standard that provides high quality video streams at low bit rates. An H.264 video stream consists of different types of frames such as I-frames and P-frames. An I-frame is a complete image whereas P-frames only contain the differences from previous frames.

The H.264 stream settings can be configured from the Video & Audio > Video Stream page. Select the H.264 tab. The settings defined in this page will apply to all H.264 streams that do not use a stream profile.

The **GOP** length is the number of frames between two consecutive I-frames. Increasing the GOP length may save considerably on bandwidth requirements in some cases, but may also have an adverse affect on image quality.

The Axis product supports the following H.264 profile(s):

- Baseline. The Baseline profile is recommended for clients that don't support CABAC entropy coding.
- Main. The Main profile provides higher compression with maintained video quality compared to the Baseline profile but requires more processing power to decode.
- High. The High profile provides reduced bit rate and higher compression with maintained video quality compared to the Main profile but requires more processing power to decode.

The bit rate can be set as **Variable bit rate** (VBR) or **Constant bit rate** (CBR). VBR adjusts the bit rate according to the image complexity, using up more bandwidth for increased activity in the image, and less for lower image activity. When the activity in the scene increases, the bit rate would usually increase as well. If there is a surplus in bandwidth, this may not be an issue and selecting **Variable bit rate** (VBR) will be sufficient. But if bandwidth is limited, it is recommended to control the bit rate by selecting **Constant bit rate** (CBR). When the activity in the scene increases, VBR adjusts the bit rate according to the complexity, using up more bandwidth for increased activity in the scene, and less for lower scene activity. CBR allows you to set a target bit rate that limits the bandwidth consumption.

The CBR target bit rate works like the ceiling of a tent. It limits the bit rate, while maintaining some flexibility. The bit rate may bounce up and down within the set target but when it nears the set target value, the limitation kicks in. However, because CBR will always prioritize a continuous video stream, it allows temporary overshoots from the target bit rate. Because setting a target value prevents the bit rate from increasing, frame rate and image quality are affected negatively. To partly compensate for this, select which variable shall be prioritized, frame rate or image quality. Not setting a priority means that frame rate and image quality are equally affected.

The current bit rate can be set to appear as text overlay. Under **Overlay Settings**, select **Include text** and enter the modifier  $\#_D$  in the field.

To apply the settings, click Save.

### Axis' Zipstream Technology

Zipstream is a bit rate-reduction technology optimized for video surveillance. Zipstream reduces the average bit rate in the H.264 stream by removing unnecessary data and makes it possible to allow higher resolutions, reduce storage cost or to keep recordings for a longer time. To reduce the bit rate, Zipstream reduces the number of bits in the areas of the image that are less interesting from a video surveillance perspective, for example the background. Image details that are important for forensic video analysis, for example faces and license plates, are preserved with enough number of bits.

# Video and Audio

These Zipstream strength options are available:

- Off. Zipstream disabled.
- Lowest Zipstream strength. Low bandwidth reduction. No visible quality degradation in most scenes
- Medium Zipstream strength. Medium bandwidth reduction. Limited visual quality degradation in not prioritized areas in some scenes
- Highest Zipstream strength. High bandwidth reduction. Visible quality degradation in not prioritized areas in many scenes

Lowest Zipstream strength is the default setting for the product. This configuration is very safe to use in all applications while still reducing the bit rate.

For cloud-connected cameras or cameras using edge storage that need to limit the bit rate for increased storage time it is recommended to select the **Highest Zipstream strength**. This setting is very good to combine with motion detection triggering and variable bit rate (VBR) where the bit rate is allowed to adapt to changes in complexity in the scene.

Axis' Zipstream Technology for H.264 conforms to the H.264 standard and is compatible with third-party clients and VMS solutions that decode H.264 video.

The bit rate controller built into the product can be combined with Zipsteam to enforce a maximum bit rate (MBR) limit. Axis Communications recommends using VBR or MBR with a rather high bit rate limit to enable the full potential of Axis' Zipstream Technology.

### MJPEG

Sometimes the image size is large due to low light or complex scenery. Adjusting the maximum frame size helps to control the bandwidth and storage used by the Motion JPEG video stream in these situations. Setting the frame size to the **Default** setting provides consistently good image quality at the expense of increased bandwidth and storage usage in low light. Limiting the frame size optimizes bandwidth and storage usage, but may give poor image quality. To prevent increased bandwidth and storage usage, the maximum frame size should be set to an optimal value.

## **Stream Profiles**

A stream profile is a set of predefined stream settings including resolution, compression, frame rate and overlay settings. Stream profiles can be used:

- When setting up recording using action rules. See *Events on page 43*.
- When setting up continuous recording. See *Continuous Recording on page 49*.
- In the Live View page select the stream profile from the Stream profile drop-down list.

For quick setup, use one of the predefined stream profiles. Each predefined profile has a descriptive name, indicating its purpose. If required, the predefined stream profiles can be modified and new customized stream profiles can be created.

To create a new profile or modify an existing profile, go to Setup > Video & Audio > Stream Profiles.

To select a default stream profile for the Live View page, go to Setup > Live View Config.

## **Camera Settings**

The Video & Audio > Camera Settings page provides access to advanced image settings for the Axis product.

### Capture Mode

Capture mode defines the maximum resolution and maximum frame rate available in the Axis product. A capture mode with a large maximum resolution has a reduced maximum frame rate and vice versa. The capture mode setting also affects the camera's angle of view as the effective size of the image sensor differs between capture modes.

# Video and Audio

Capture mode is set the first time the product is accessed. Select the desired capture mode and click OK.

#### Important

Changing capture mode when the product has been configured is not recommended as most other settings will be either removed or reset.

To change capture mode, follow these steps:

- 1. Go to Setup > Video & Audio > Camera Settings.
- 2. Select the new capture mode.
- 3. Click Save.

### Image Appearance

To change Image Appearance go to the menus under Setup > Video & Audio > Camera Settings.

Increasing the **Color level** increases the color saturation. The value 100 gives maximum color saturation and the value 0 gives minimum color saturation.

The image Brightness can be adjusted in the range 0-100, where a higher value produces a brighter image.

Increasing the **Sharpness** can increase bandwidth usage. A sharper image might increase image noise especially in low light conditions. A lower setting reduces image noise, but the whole image will appear less sharp.

The Contrast changes the relative difference between light and dark. It can be adjusted using the slidebar.

**Local Contrast** applies contrast to a specific area of the image. Use the slider to adjust the contrast, where a higher value produces an image with high contrast between the dark and light areas and is suitable for scenes with wide dynamic range.

### White Balance

To change this setting go to Setup > Video & Audio > Camera Settings

White balance is used to make colors in the image appear the same regardless of the color temperature of the light source. The Axis product can be set to automatically identify the light source and compensate for its color. Alternatively, select the type of light

source from the drop-down list. For a description of each available setting, see the online help  $^{igvee}$  .

The white balance window is enabled for the Automatic and Automatic outdoor options that appear in the White balance drop-down list. Select one of the options from the drop-down list to set the white balance window properties. Select Automatic to use the default settings for the Automatic and Automatic outdoor options (in the White balance drop-down list). Select Custom to manually set a reference window for white balance in the view area.

### Wide Dynamic Range

Wide dynamic range (WDR – Forensic Capture) provides balanced images in scenes when there is a considerable contrast between light and dark areas in the image. The camera automatically handles the transition between such scenes and low-light conditions. In rare light conditions disabling WDR might give a better image.

#### Important

Use WDR in combination with automatic exposure control. Other exposure settings could give undesirable results.

### **Exposure Settings**

Configure the exposure settings to suit the image quality requirements in relation to lighting, frame rate and bandwidth considerations.

Exposure value - Use the Exposure value slider to adjust the overall brightness of the image.

## Video and Audio

**Exposure control** – This setting is used to adapt to the amount of light used. **Automatic** is the default setting and can be used in most situations. The shutter speed is automatically set to produce optimum image quality. **Flicker-free 50 or 60 Hz** is used to remove flicker which can be caused by fluorescent and other light sources. The **Hold current** option locks the current exposure settings.

**Enable Backlight compensation –** Enable this option if a bright spot of light, for example a light bulb, causes other areas in the image to appear too dark.

**Exposure zones –** This setting determines which part of the image is used to calculate the exposure. For most situations, the **Auto** setting can be used. For particular requirements, select a predefined area.

### Shutter & Gain

The shutter and gain settings affect the amount of motion blur and noise in the image. To adapt to different lighting, available storage space and bandwidth, it is often necessary to prioritize either low motion blur or low noise. The Axis product allows using different prioritization in normal light and in low light.

Shutter speed is related to the amount of time the shutter is opened and is measured in seconds (s). A slow shutter speed allows more light to reach the sensor and can help produce a brighter image in low light situations. On the other hand, a slow shutter speed can cause moving objects to appear blurry.

#### Set Shutter to

- Auto to set the shutter speed automatically. If required, use Max shutter to limit the shutter speed to prevent the frame rate from being reduced.
- **Fixed** to use a fixed shutter speed.

Gain, measured in decibel (dB), is the amount of amplification applied to the image. A high gain may provide a better image in low light situations but will increase the amount of image noise.

Set Gain to

- Auto to set the gain automatically. If required, use Max gain to limit the applied gain.
- Fixed to use a fixed gain.

When Shutter and Gain are both set to Auto, it is possible to set the Priority between low motion blur and low noise manually and to use a different Priority in Normal Light and in Low Light.

#### Example

Consider an area where people or vehicles move during the day, but where there should be no movements during night. To be able to, for example, recognize faces or license plates, move the normal light priority slider toward low motion blur. At nighttime, motion detection is more important than identification. Motion blur is acceptable and since low light can cause a lot of noise, move the low light priority slider toward low noise.

### Example

If storage space or bandwidth is limited, try using a lower gain. This will reduce image noise and produce smaller image files.

#### Iris configuration

Iris configuration shows the current configured iris type. Do not change the iris configuration unless the lens has been changed, see *Replace the Lens on page 10.* 

#### Iris adjustment

Select Enable automatic iris adjustment to automatically compensate for changing light conditions. This option is not available if a fixed iris is used.

Use the **Iris adjustment** slider to set the preferred F-value. The scale represents the amount the iris is open. If set to 0, the iris is opened as much as possible. If set to 100, the iris is closed as much as possible. The actual F-value is shown below the slider. If automatic iris adjustment is enabled, the iris will stay at this position as long as light conditions are favorable. If light conditions

## Video and Audio

change, the iris will adjust itself to the best iris settings. If automatic iris adjustment is disabled, the iris will lock on the set position regardless of light conditions

### Day/Night

The IR cut filter prevents infrared (IR) light from reaching the image sensor. In poor lighting conditions, for example at night, or when using an external IR lamp, set the IR cut filter to Off. This increases light sensitivity and allows the product to "see" infrared light. The image is shown in black and white when the IR cut filter is off.

If using automatic Exposure control, set the IR cut filter to Auto to automatically switch between On and Off according to the lighting conditions.

The **Day/Night shift level** bar helps determine when the camera will shift from day mode to night mode. Normally, the camera automatically changes mode from day to night when very dark (level 100 in the slider). By setting **Day/Night shift level** to a lower value, the camera will change to night mode earlier.

## View Area

### Note

This feature is available only if digital PTZ was selected when configuring the product for the first time or after resetting to factory default.

A view area is a cropped part of the full view. Each view area is treated as a video source in Live View and has its own video stream and PTZ settings.

When setting up a view area it is recommended that the video stream resolution is the same size as or smaller than the view area size. Setting the video stream resolution larger than the view area size implies digitally scaled up video after sensor capture, requiring more bandwidth without adding image information.

To enable, go to Video & Audio > Camera Settings and select Enable View Areas.

To add a new view area:

- 1. Go to Video & Audio > View Area.
- 2. Click Add.
- 3. The new view area appears under Selected view area. Enter a descriptive name in the Name field.
- 4. Select an Aspect ratio and a Video stream resolution.
- 5. A new view area covers the whole image. Use the mouse to move and resize the view area.
- 6. Select Enable PTZ to enable digital PTZ for the view area.
- 7. Click **Save** to save the settings.

To modify a view area, select the view area in the list and modify the settings as required. Click Save.

To remove a view area, select the view area and click Remove.

#### Note

The PTZ functionality is useful during installation of the Axis product. Use a view area to crop out a specific part of the full view.

### **Overlay**

Overlays are used to provide extra information, such as forensic video analysis or during product installation and configuration. Overlays are superimposed over the video stream.

An overlay text can display the current date and time, or a text string.

## Video and Audio

When using a text string, modifiers can be used to display information such as the current bit rate or the current frame rate.

For information about available modifiers, see File Naming & Date/Time Formats in the online help  $\heartsuit$ .

It is also possible to display text when an action rule is triggered, see Use Overlay Text in an Action Rule.

### Note

To enable overlays:

- 1. Go to Video & Audio > Video Stream and select the Image tab.
- 2. To include an overlay image, select **Include overlay image at the coordinates**. The overlay image must first be uploaded to the Axis product, see *Overlay Image*.
- 4. To include date and time, select Include date and Include time.
- 5. To include a text string, select **Include text** and enter the text in the field. Modifiers can be used, see *File Naming & Date/Time Formats* in the online help ②.
- 6. Define text overlay characteristics in the relevant fields.
- 7. Click Save.

To modify the date and time format, go to System Options > Date & Time. See Date & Time on page 53.

### **Overlay Image**

An overlay image is a static image superimposed over the video stream. The image, for example a company logo, is used to provide extra information or to mask a part of the image.

Use a privacy mask to set up a dynamic mask which will always mask the specified part of monitored area.

For more information about privacy masks, see Privacy Mask on page 29.

To use an overlay image, the image must first be uploaded to the Axis product. The uploaded image should be a Windows 24-bit BMP image with maximum 250 colors. The image width and height, in pixels, must be exactly divisible by 4 and cannot be larger than the maximum image resolution. If combining text and image overlays, take into consideration that the text overlay occupies 16 or 32 pixels in height (depending on the resolution) and has the same width as the video image.

To automatically scale the image to the resolution used by the Axis product, select the option Scale with resolution from the Transparency Settings page which is displayed when uploading in the image.

To upload an overlay image:

- 1. Go to Video & Audio > Overlay Image.
- 2. Click Browse and browse to the file.
- 3. Click Upload.
- 4. The Transparency Settings page is now displayed:
  - To make a color in the overlay image transparent, select **Use transparency** and enter the RGB hexadecimal value for the color. Example: To make white transparent, enter FFFFFF.

For more examples of hexadecimal values, see the online help  $\heartsuit$ .

- To scale the image automatically, select **Scale with resolution**. The image will be scaled down to fit the resolution used by the Axis product.
- 5. Click Save.

## Video and Audio

To select the image to use as overlay:

- 1. Go to Video & Audio > Overlay Image.
- 2. Select the image to use from the Use overlay image list and click Save.

To display the overlay image:

- 1. Go to Video & Audio > Video Stream and select the Image tab.
- 2. Under Overlay Settings, select Include overlay image at the coordinates.
- 3. To control the image's position, enter the X and Y coordinates. The X=0 and Y=0 position is the top left corner. If a part of the image is positioned outside the video image, the overlay image will be moved so that the whole image is visible.
- 4. Click Save.

### Use Overlay Text in an Action Rule

Action rules, see page 43, can display an overlay text when the rule is triggered. The text can be used to provide information for forensic video analysis, notify surveillance operators or validate triggers and actions during product installation and configuration.

To display overlay text when an action rule is triggered, the modifier #D should be used as described below. When the rule is triggered, #D will be replaced by the text specified in the action rule.

Start by enabling overlay text in the video stream:

- 1. Go to Video & Audio > Video Stream and select the Image tab.
- 2. Under Overlay Settings, select Include text.
- 3. Enter the modifier #D and, optionally, additional text which will be displayed also when the action rule is not active.

Create the action rule:

- 1. Go to Events > Action Rules
- 2. Click Add to create a new rule.
- 3. Select a Trigger and, optionally, a Schedule and Additional conditions. See the online help for details.
- 4. From the Actions list, select Overlay Text
- 5. Enter the text to display in the Text field. This is the text that #D will be replaced by.
- 6. Specify the Duration. The text can be displayed while the rule is active or for a fixed number of seconds.

#### Example

To display the text "Motion detected" when motion is detected, enter #D in the **Include text** field and enter "Motion detected" in the **Text** field when setting up the action rule.

#### Note

To display text in multiple view areas, overlay text must be enabled in each view area.

## **Privacy Mask**

A privacy mask is a user-defined area that prevent users from viewing parts of the monitored area. Privacy masks appear as blocks of solid color and are applied on the video stream. Privacy masks cannot be bypassed using the VAPIX<sup>®</sup> application programming interface (API).

The Privacy Mask List (Video & Audio > Privacy Mask) shows all the masks that are currently configured in the Axis product and indicates if they are enabled.

## Video and Audio

You can add a new mask, re-size the mask with the mouse, choose a color for the mask, and give the mask a name.

For more information, see the online help 🥝

#### Important

Adding many privacy masks may affect the product's performance.

### Focus

You can focus the Axis product under Video & Audio > Focus. For most applications, the adjustments on the Basic tab are sufficient. If required, additional adjustments can be made on the Advanced tab. Before focusing, always click Open iris to open the iris to its maximum. This gives the smallest depth of field and thus best conditions for correct focusing. Click Enable iris when finished focusing.

#### Basic

Follow the on-screen instructions on the **Basic** tab to adjust zoom and focus. The pixel counter is used to determine the number of pixels in an area of the image, for example to ensure that the image size fulfills specific requirements. To position the pixel counter, click on the text and drag the window to the desired position.

#### Note

- The back focus (step 2) should only be reset if the camera has been focused previously.
- Set focus as precisely as possible using the focus puller on the lens (step 3) before starting the automatic fine-tuning (step 4).
- If the camera is placed so that it is difficult to look at the image and move the pullers at the same time, you can use the Focus Assistant to focus the camera; for instructions, see the Installation Guide supplied with the product.

#### Advanced

The tools on this page can be used to find the optimal focus position. Always open the iris before focusing and enable it when finished focusing. Focus is measured in the part of the image covered by the **Focus window**. Use the mouse to move and resize the window and then click **Fine-tune focus automatically**. If needed, click in the **Focus position** bar or on the arrows at the ends of the bar, to further adjust the focus. The buttons < and > move the focus position one step in either direction. The buttons << and >> move the focus position multiple steps in either direction. Clicking on the bar sets focus to that position.

## **Privacy Mask**

A privacy mask is an area of solid color that prohibits users from viewing parts of the monitored area. Privacy masks cannot be bypassed via the VAPIX® Application Programming Interface (API).

The Privacy Mask List, Video & Audio > Privacy Mask, shows all the masks that are currently configured in the Axis product and indicates if they are enabled.

Since the Pan/Tilt/Zoom coordinates define its size and position, a privacy mask is dynamic in relation to the monitored area. This means that regardless of the angle and zoom of the lens, the same place or object will be hidden. To define at what magnification the mask should be displayed, zoom to the desired level and click **Set level**.

You can add a new mask, re-size the mask with the mouse, choose a color for the mask, and give the mask a name.

For more information, see the online help  $\heartsuit$ .

#### Important

Adding many privacy masks may affect the product's performance.

## Set Up Audio

To change the product's audio settings, go to Video & Audio > Audio Settings.

Each stream profile is a separate video stream. To include the audio stream in all stream profiles, go to the audio tab in each stream profile settings page and enable audio. For more information, see *Stream Profiles on page 24*.

## Video and Audio

If you have enabled view areas, remember that each view area is a separate video stream. To include the audio stream in all view areas, go to the audio tab in each video stream page and enable audio. For more information see *View Area on page 27*.

### Audio Modes

The Axis product supports the following audio modes:

• Full duplex – Simultaneous two-way audio allowing the Axis product to transmit and receive audio at the same time.

There is no echo cancellation; if feedback loops appear, try moving the microphone or the speaker.

- Half-duplex Audio can be transmitted to and from the Axis product but only in one direction at a time. To transmit audio using the Live View page, use the Talk and Listen buttons, see AMC Audio Controls on page 15.
- Simplex Network Camera speaker only Audio is transmitted from a client to the Axis product and can be played by a speaker connected to the product. To transmit audio using the Live View page, the Talk and Microphone on buttons must both be active, see AMC Audio Controls on page 15.
- Simplex Network Camera microphone only Audio captured by the product microphone is transmitted from the Axis product to one or more clients.

To set the audio mode, go to Video & Audio > Audio Settings and select the desired mode from the Audio mode drop-down list.

### Audio Input

An external microphone or a line source can be connected to the Audio-in connector. Configure the audio input settings under Video & Audio > Audio Settings.

#### Note

If using unbalanced Line in a mono contact must be used. Signal on tip and ground on sleeve.

Select External Microphone to use an external microphone or Line to use a Line in device, e.g. an audio mixer for multiple microphones or a microphone with a built-in amplifier, as audio source.

Select the +30 dB microphone boost option to amplify the signal of the external microphone connected to the Axis product. Microphone boost option is useful when a microphone's volume is too low and you want to increase it. This option is not available when the Line source is selected

The Microphone power option provides DC power for an external microphone.

Microphone power should only be used with microphones that have no battery. This setting should not be enabled when using a dynamic or battery powered microphone.

To use a professional microphone requiring 48V phantom power, you need an external power supply and a balanced-unbalanced converter (audio transformer) in between.

Use the **Input gain** to control the volume of the audio input. If the sound is too low, choose a higher dB value, to amplify the sound. If the sound is too high, choose a lower dB value. The **Level** bar gives a visual representation of the audio signal level in dB relative to the full-scale input level.

- Green the signal is at a good level.
- Yellow the signal is becoming distorted.
- Red the signal is distorted.

Use the Encoding option to select digital audio encoding format.

- AAC requires a license for both encoding and decoding. AAC is the least complicated and most widely used codec. If achieving the best possible audio quality is a priority, AAC is the recommended codec to use. An AAC license is included in the Axis product.
- G711 is an unlicensed standard codec that is useful when integrating audio into a VoIP system

# Video and Audio

• G726 is an unlicensed speech codec that is most commonly used within the security industry.

The **Sample rate** defines the number of times per second the sound is sampled. A higher sample rate will provide better audio quality, but also requires a greater bandwidth.

Set the required **Bit rate** depending on the selected encoding. A higher bit rate will give better audio quality. A lower bit rate may have latency or delay, but will require less bandwidth.

For more information about these settings, please see the online help  ${\it O}$  .

### **Audio Output**

An external speaker can be connected to the Audio-out connector (an active speaker with built-in amplifier is required for this). The output can be connected to another amplifier with speakers. A stereo connector must be used for the audio out.

Configure the audio output settings under Video & Audio > Audio Settings.

**Output gain** – Control the volume of the line audio output. If the sound is too low, choose a higher dB value. If the sound is too high, choose a lower dB value.

## **Audio Clips**

An audio clip is a sound file that can be played when events occur or directly from the Live View page. The audio clip must first be uploaded to the Axis product or recorded by a microphone connected to the product.

To add, download, modify or remove audio clips, go to Video & Audio > Audio Clips. For more information see the online help  $\heartsuit$ .

To configure the Axis product to play audio clips when an event occurs, an action rule must be set up. For more information, see *Events on page 43*.

#### Note

Audio clips cannot be used if the product's audio functionality is enabled. The audio functionality is enabled on the Audio tab under Video & Audio > Video Stream.

# Configure the Live View Page

# Configure the Live View Page

You can customize the Live View page and alter it to suit your requirements. It is possible to define the following features of the Live View page.

- Stream Profile. See page 24.
- Default Viewer for Browser. See *page 33*.
- Viewer Settings. See page 33.
- Action Buttons. These are the buttons described in Controls on the Live View Page on page 14.
- User Defined Links. See page 34.
- Output Buttons. See *page 34*.

### **Default Viewer for Browsers**

From Live View Config > Default Viewer select the default method for viewing video images in your browser. The product attempts to show the video images in the selected video format and viewer. If this is not possible, the product overrides the settings and selects the best available combination.

| Browser                   | Viewer      | Description                                                                               |  |  |  |  |
|---------------------------|-------------|-------------------------------------------------------------------------------------------|--|--|--|--|
| Windows Internet Explorer | AMC         | Recommended viewer in Internet Explorer (H.264/Motion JPEG).                              |  |  |  |  |
|                           | QuickTime   | H.264.                                                                                    |  |  |  |  |
|                           | Still image | Displays still images only. Click the Refresh button in your browser to view a new image. |  |  |  |  |
| Other browsers            | Server Push | Recommended viewer for other browsers (Motion JPEG).                                      |  |  |  |  |
|                           | QuickTime   | H.264.                                                                                    |  |  |  |  |
|                           | Still image | Displays still images only. Click the Refresh button in your browser to view a new image. |  |  |  |  |

For more information, please see the online help  $\mathcal{O}$ .

### Viewer Settings

To configure options for the viewer, go to Live View Config > Viewer Settings.

- Select Show viewer toolbar to display the AXIS Media Control (AMC) or the QuickTime viewer toolbar under the video image in your browser.
- H.264 decoder installation. The administrator can disable installation of the H.264 decoder included with AXIS Media Control. This is used to prevent installation of unlicensed copies. Further decoder licenses can be purchased from your Axis reseller.
- Select Show crosshair in PTZ joystick mode to enable a cross that will indicate the center of the image in PTZ joystick mode.
- Select Use PTZ joystick mode as default to enable joystick mode. The mode can be changed temporarily from the PTZ control panel.
- Select Enable recording button to enable recording from the Live View page. This button is available when using the AMC viewer. The recordings are saved to the location specified in the AMC Control Panel. See AXIS Media Control (AMC) on page 17.

## Configure the Live View Page

### **User Defined Links**

To display user-defined links in the Live View page, select the **Show custom link** option, give the link a name and then enter the URL to link to. When defining a web link do not remove the 'http://' from the URL address. Custom links can be used to run scripts or activate external devices connected to the product, or they can link to a web page. Custom links defined as cgi links will run the script in the background, in a hidden frame. Defining the link as a web link will open the link in a new window.

### **Output Buttons**

External I/O devices connected to the Axis product's output ports can be controlled directly from the Live View page.

To display output buttons in the Live View page:

- 1. Go to Setup > Live View Config.
- 2. Under Output Buttons, select the type of control to use:
  - **Pulse** activates the output for a defined period of time. The pulse time can be set from 1/100 second to 60 seconds.
  - Active/Inactive displays two buttons, one or each action.

To configure the active and inactive states, go to System Options > Ports & Devices > I/O Ports and set the port's Normal state. For more information about I/O ports, see I/O Ports on page 61.

## PTZ (Pan Tilt Zoom)

## PTZ (Pan Tilt Zoom)

The PTZ menu is available if digital PTZ (pan, tilt and zoom) is enabled in the selected view area or if a PTZ driver has been uploaded. For more information on view areas, see *View Area on page 27*. For more information on how to upload a driver, see *Install PTZ Driver* on page 37. To switch between the two options see *PTZ Mode on page 13* 

## **Preset Positions**

A preset position is a saved view that can be used to quickly steer the camera to a specific position. A preset position consists of the following values:

- Pan and tilt positions
- Zoom position

Each view area has its own preset positions.

### **Access the Preset Positions**

Preset positions can be accessed in several ways:

- By selecting the preset from the **Source** drop-down list in the Live View Page.
- When setting up action rules. See page 43.
- When setting up guard tours. See page 36.

### Add a Preset Position

- 1. Go to PTZ > Preset Positions.
- 2. Click in the image or use the controls to steer the camera view to the desired position, see *Preset Positions*.
- 3. Enter a descriptive name in the Current position field.
- 4. Click Add to save the preset position.

To include the preset position name in the overlay text, go to Video & Audio, select Include overlay text and enter the modifier #P in the field. For more information about modifiers, see *File Naming & Date/Time Formats* in the online help  $\bigcirc$ .

### Set the Home Position

The entire view area is treated as the **Home** position which is readily accessible by clicking the **Home** button on the Live View page and in the Preset Positions setup window.

The product can be configured to return to the Home position when the PTZ functionality has been inactive for a specified length of time. Enter the length of time in the **Return to home after** field and click **Save**. Set the time to zero to prevent the product from automatically returning to the Home position.

### Focus Window

The focus window makes it possible to select an area of the camera's image that focus should be applied on. This can be useful if there is a part of the image where focus is more critical, or if a part of the image should be ignored by the autofocus.

When the focus window is set from the Live View page, any change in the camera position will return the autofocus to the entire window.

When clicking the Focus Window button in the Preset Position page, the most recently set focus window from the Live View page appears.

## PTZ (Pan Tilt Zoom)

When the focus window is set from the Preset Positions page, it will be included in the settings for that preset. The focus window can be redefined for the preset, but it cannot be deleted unless the preset is deleted.

## **Guard Tour**

A guard tour displays the video stream from different preset positions, one-by-one, in a predetermined order or at random and for configurable time periods. The enabled guard tour will keep running after the user has logged off or closed the browser.

To add a guard tour:

- 1. Go to PTZ > Guard Tour and click Add.
- 2. Enter a descriptive name.
- 3. Specify the pause length between runs.
- 4. Select an available preset position and click Apply.
- 5. Specify the View Time in seconds or minutes.
- 6. Specify the View Order or select the Random view order option.
- 7. Click Save.

To modify or remove guard tours, go to PTZ > Guard Tour, select the guard tour in the Guard Tour List and click Modify/Remove.

For more information see the online help 0.

### Note

This Axis product supports limited guard tours. The pause between successive guard tours must be set to at least 10 minutes.

## Advanced

### Controls

Advanced PTZ settings can be configured under PTZ > Advanced > Controls.

The **Panel Shortcut Command Buttons** list shows the user-defined buttons that can be accessed from the Live View page's **Ctrl panel**. These buttons can be used to provide direct access to commands issued using the VAPIX<sup>®</sup> application programming interface. Click **Add** to add a new shortcut command button.

The following PTZ controls are enabled by default:

- Pan control
- Tilt control
- Zoom control

To disable specific controls, deselect the options under Enable/Disable controls.

If using multiple view areas, deselecting a control will only disable the control in the selected view area.

Note

Disabling PTZ controls will not affect preset positions. For example, if the tilt control is disabled, the product can still move to preset positions that require a tilt movement.

## PTZ (Pan Tilt Zoom)

## Install PTZ Driver

This Axis product supports several PTZ devices. Please see *www.axis.com* for a complete list of supported devices, and to obtain the correct driver. To install a PTZ device you need to install the PTZ driver.

To install the PTZ driver go to PTZ> Driver Selection. Browse to find the driver (e.g. driver.ptz) and Upload. If the driver was successfully uploaded, it appears in the Select driver to use drop-down list. From this drop-down list, select the driver to install or remove, and click Save.

Select Activate PTZ to enable PTZ. The address of the connected device appears against Device ID. Choose the Device type from the drop-down list. To find which device type to use, consult the documentation supplied by the PTZ driver.

To complete the installation go to System Options > Ports & Devices > COM Port and verify the settings.

## **Control Queue**

Note

- The administrator can enable and disable PTZ controls for selected users.
- To identify different users in the viewer group, cookies must be enabled on the client.
- The Control queue polltime is measured in seconds. For more information see the online help arnothing .

The administrator can set up a queue for PTZ controllers from PTZ > Control Queue. Once set up, the PTZ Control Queue buttons appear in the Live View page offering one viewer exclusive control for a limited period of time. Other users will be placed in queue.

A user who belongs to a group (see *Users on page 51*) with a higher PTZ priority can go before other users in the queue and take control of the product. The order of priority is as follows:

- 1. Administrator An administrator takes over PTZ control regardless of who is first in queue. The administrator will be removed from the queue 60 seconds after the last PTZ control command.
- 2. Event The Axis product can be configured to go to a preset position when triggered by an alarm (see *Events on page 43*). The event will immediately be placed first in the queue except when an administrator is in control.
- 3. Operator Same as administrator but with lower priority
- 4. **Guard Tour** A guard tour (see *page 36*) has PTZ control for an indefinite period of time. It may be overridden by an operator, event or administrator. The guard tour will resume when higher priority groups leave the queue.
- 5. Viewer Multiple viewers must wait for their turn. The viewer has 60 seconds PTZ control before control is passed on to the next viewer in queue.

## Detectors

## **Detectors**

## **Camera Tampering**

Camera Tampering can generate an alarm whenever the camera is repositioned, or when the lens is covered, spray-painted or severely defocused. To send an alarm, for example an email, an action rule must be set up.

To configure tampering detection:

- 1. Go to Detectors > Camera Tampering.
- 2. Set the **Minimum duration**, that is, the time that must elapse before an alarm is generated. Increase time to prevent false alarms for known conditions that affect the image.
- 3. Select Alarm for dark images if an alarm should be generated if lights are dimmed or turned off, or if the lens is sprayed, covered, or rendered severely out of focus.
- 4. Click Save.

To configure the product to send an alarm when tampering occurs:

- 1. Go to Events > Action Rules.
- 2. Click Add to set up a new action rule.
- 3. Enter a Name for the action rule.
- 4. Under Condition, select Detectors from the Trigger list.
- 5. Select Tampering from the list of detectors.
- 6. Optionally, select a schedule and set additional conditions.
- 7. Select the action. To send an email, select Send Notification and select a Recipient from the list of defined recipients.

#### Note

The While the rule is active option under Duration cannot be used with camera tampering, since camera tampering does not have a duration and once it has been triggered it will not automatically return to its untriggered state.

For more information on actions rules, see Events on page 43.

## **Motion Detection**

Motion detection is used to generate an alarm whenever movement starts or stops in the camera view.

Motion detection is configured by defining up to 10 Include and Exclude windows:

- Include windows define areas where motion should be detected
- Exclude windows define areas within an Include window that should be ignored (areas outside Include windows are automatically ignored).

For instructions, see Set Up Motion Detection Windows on page 39.

To control the number of motion detection alarms, the parameters **Object Size**, **History** and **Sensitivity** can be adjusted. See *Motion Detection Parameters on page 39*.

Once motion detection windows are configured, the Axis product can be configured to perform actions when motion is detected. Possible actions include uploading images and start recording. For more information, see *Set Up Action Rules on page 43*.

## Detectors

## Note

- Using the motion detection feature may decrease the product's overall performance.
- The position of the Motion Detection Window is relative to the orientation of the Camera. Changing the orientation of the camera will also change the position of the Motion Detection Window.

### Set Up Motion Detection Windows

To set up a motion detection Include Window, follow these instructions:

- 1. Go to Detectors > Motion Detection.
- 2. Select a desired resolution for viewing while setting up Motion Detection from the View in list.
- 3. Select the **Configure Included Windows** option and click **New**. Select the new window in the list of windows and enter a descriptive name.
- 4. Adjust the size (drag the bottom right-hand corner) and the position (click on the text at the top and drag to the desired position) of the window.
- 5. Adjust the **Object Size**, **History** and **Sensitivity** profile sliders (see *Motion Detection Parameters* for details). Any detected motion within an active window is indicated by red peaks in the **Activity window**.
- 6. Click Save.

To exclude parts of the include window, select the **Configure Excluded Windows** and position the exclude window within the include window.

To delete an include or exclude window, select the window in the list of windows and click Del.

### **Motion Detection Parameters**

The parameters controlling motion detection are described in the table below:

| Parameter          | Object Size                                          | History                                                                                                    | Sensitivity                                                                      |  |
|--------------------|------------------------------------------------------|----------------------------------------------------------------------------------------------------|----------------------------------------------------------------------------------|--|
| Description        | Object size relative to window size.                 | Object memory length.                                                                                                    | Difference in luminance<br>between background and<br>object.                     |  |
| High level (100%)  | Only very large objects trigger motion detection.    | An object that appears in<br>the window triggers motion<br>detection for a long time<br>before it is considered as<br>non-moving.            | Ordinary colored objects on<br>ordinary backgrounds trigger<br>motion detection. |  |
| Medium level (50%) |                                                      |                                                                                                    | A large difference in luminance<br>is required to trigger motion<br>detection.   |  |
| Low level (0%)     | Even very small objects trigger<br>motion detection. | An object that appears in<br>the window triggers motion<br>detection only for a very short<br>time before it is considered as<br>non-moving. | Only very bright objects on<br>a dark background trigger<br>motion detection.    |  |
| Recommended values | 5–15%                                                | 60-90%                                                                                                    | 75–95%                                                                           |  |
| Default values     | 15%                                                  | 90%                                                                                                    | 90%                                                                              |  |

## **Detectors**

### Note

- To trigger on small objects or movements, use several small motion detection windows rather than one large window, and select a low object size.
- To avoid triggering on small objects, select a high object size.
- While monitoring an area where moving objects are not expected, select a high history level. This will cause motion detection to trigger as long as the object is present in the window.
- To only detect flashing light, select a low sensitivity. In other cases high sensitivity is recommended.

## **Audio Detection**

The Axis product can be configured to generate an alarm when audio rises above or falls below the threshold value. The threshold value can be set in the range 0–100 where 0 is the most sensitive and 100 the least sensitive.

- 1. Go to Detectors > Audio Detection.
- 2. Set the audio alarm level and click Save.
- 3. Go to Events > Action Rules and set up an action rule, see Set Up Action Rules on page 43.

Detected audio is indicated by colored peaks in the Activity indicator. An event is triggered when detected audio rises above or falls below the threshold value, which is represented by the bar.

# Applications

## **Applications**

AXIS Camera Application Platform (ACAP) is an open platform that enables third parties to develop analytics and other applications for Axis products. For information about available applications, downloads, trials and licenses, go to *www.axis.com/applications* 

### Note

- It is recommended to run one application at a time.
- Avoid running applications when the built-in motion detection is active.

## **Application Licenses**

Some applications need a license to run. Licenses can be installed in two ways:

- Automatic installation requires access to the Internet
- Manual installation obtain the license key from the application vendor and upload the key to the Axis product

To request a license, the Axis product serial number (S/N) is required. The serial number can be found on the product label and under System Options > Support > System Overview.

## **Upload Application**

To upload and start an application:

- 1. Go to Setup > Applications.
- 2. Under Upload Application, click Browse. Locate the application file and click Upload Package.
- 3. Install the license (if applicable). For instructions, see the documentation provided by the application vendor.
- 4. Start the application. Go to page Applications, select the application in the list of installed applications and click Start.
- 5. Configure the application. For instructions, see the documentation provided by the application vendor.

### Note

- Applications can be uploaded by product administrators.
- Applications and licenses can be installed on multiple products at the same time using AXIS Camera Management, version 3.10 and later.

To generate a log file for the application, go to Applications. Select the application and click Log.

## **Application Considerations**

If an application is upgraded, application settings, including the license, will be removed. The license must be reinstalled and the application reconfigured.

If the Axis product's firmware is upgraded, uploaded applications and their settings will remain unchanged, although this is not guaranteed by Axis Communications. Note that the application must be supported by the new firmware. For information about firmware upgrades, see *Upgrade the Firmware*.

If the Axis product is restarted, running applications will restart automatically.

If the Axis product is restored, uploaded applications remain unchanged but must be restarted. To start the application, go to **Setup > Applications**. Select the application in the list of installed applications and click **Start**. For information about restoring the Axis product, see *Maintenance*.

# Applications

If the Axis product is reset to factory default, uploaded applications and their settings are removed. For information about factory default, see *Reset to Factory Default Settings*.

## **Events**

## **Events**

The Event pages allow you to configure the Axis product to perform actions when different events occur. For example, the product can start a recording or send an email notification when motion is detected. The set of conditions that defines how and when the action is triggered is called an action rule.

## Set Up Action Rules

An action rule defines the conditions that must be met for the product to perform an action, for example record video or send an email notification. If multiple conditions are defined, all of them must be met to trigger the action.

For more information about available triggers and actions, see Triggers on page 43 and Actions on page 44.

The following example describes how to set up an action rule to record video to a network share if there is movement in the camera's field of view.

Set up motion detection and add a network share:

- 1. Go to Detectors > Motion Detection and configure a motion detection window. See page 39.
- 2. Go to System Options > Storage and set up the network share. See page 60.

Set up the action rule:

- 1. Go to Events > Action Rules and click Add.
- 2. Select **Enable rule** and enter a descriptive name for the rule.
- 3. Select Detectors from the Trigger drop-down list.
- 4. Select Motion Detection from the drop-down list. Select the motion detection window to use.
- 5. Optionally, select a Schedule and Additional conditions. See below.
- 6. Under Actions, select Record Video from the Type drop-down list.
- 7. Select a Stream profile and configure the Duration settings as described below.
- 8. Select Network Share from the Storage drop-down list.

To use more than one trigger for the action rule, select Additional conditions and click Add to add additional triggers. When using additional conditions, all conditions must be met to trigger the action.

To prevent an action from being triggered repeatedly, a Wait at least time can be set. Enter the time in hours, minutes and seconds, during which the trigger should be ignored before the action rule can be activated again.

The recording **Duration** of some actions can be set to include time immediately before and after the event. Select **Pre-trigger time** and/or **Post-trigger time** and enter the number of seconds. When **While the rule is active** is enabled and the action is triggered again during the post-trigger time, the recording time will be extended with another post-trigger time period.

For more information, see the online help  $\heartsuit$ .

### Triggers

Available action rule triggers and conditions include:

- Applications Use installed applications to trigger the rule. See Applications on page 41.
- Detectors
  - Audio Detection Trigger the rule when audio is detected. See Audio Detection on page 40.

## **Events**

- Day/Night Mode Trigger the rule when the product switches between day mode (IR cut filter on) and night mode (IR cut filter off). This can for example be used to control an external infrared (IR) light connected to an output port.
- Live Stream Accessed Trigger the rule when any stream is accessed and during edge storage playback. This can for example be used to send notifications.
- **Motion Detection** Trigger the rule when motion is detected. See *Motion Detection on page 38*.
- **Tampering** Trigger the rule when tampering is detected. See *Camera Tampering on page 38*.
- Hardware
  - **Temperature** Trigger the rule if the temperature falls outside or inside the operating range of the product. This can for example be used to send maintenance notifications.
- Input Signal
  - Digital Input Port Trigger the rule when an I/O port receives a signal from a connected device. See I/O Ports on page 61.
  - Manual Trigger Trigger the rule using the Manual Trigger button in the Live View page. See *Controls on the Live View Page on page 14*. This can for example be used to validate actions during product installation and configuration.
  - Virtual Inputs can be used by a VMS (Video Management System) to trigger actions. Virtual inputs can, for example, be connected to buttons in the VMS user interface.
- PTZ
- **Moving** Trigger the rule when the camera view moves due to a PTZ operation. This can for example be used as an additional condition to prevent an action rule triggered by motion detection to record video while the camera view moves due to a PTZ operation.
- **Preset Reached** Trigger the rule when the camera stops at a preset position. This can be for example be used with the Send Images action to upload images from the preset position.
- Storage
  - Disruption Trigger the rule if storage problems are detected, for example if the storage device is unavailable, removed, full, locked or if other read or write problems occur. This can for example be used to send maintenance notifications.
  - **Recording** Triggers the rule when the Axis product records to the storage device. The recording status trigger can be used to notify the operator, for example by flashing LED lights, if the product has started or stopped to record to the storage device. Note that, this trigger can be used only for edge storage recording status.
- System
  - **System Ready** Trigger the rule when the product has been started and all services are running. This can for example be used to send a notification when the product restarts.
- Time
  - **Recurrence** Trigger the rule periodically. See *Set Up Recurrences on page 47.* This can for example be used to upload an image every 5 minutes.
  - Use Schedule Trigger the rule according to the selected schedule. See Create Schedules on page 46.

## Actions

Available actions include:

• Day/Night Vision Mode – Set day mode (IR cut filter on) or night mode (IR cut filter off).

## **Events**

- Output Port Activate an I/O port to control an external device.
- Overlay Text Display an overlay text. See Use Overlay Text in an Action Rule on page 29.
- Play Audio Clip See Audio Clips on page 32.
- PTZ Control
  - Preset Position Go to a preset position.
  - Guard Tour Start a guard tour. See Guard Tour on page 36.
- Record Video Record video and audio to a selected storage. To record audio, use AAC audio encoding and make sure that audio is enabled in the selected stream profile.
- Send Images Send images to a recipient.
- Send Notification Send a notification message to a recipient.
- Send SNMP Trap Send an SNMP trap message to the operator. Make sure that SNMP is enabled and configured under System Options > Network > SNMP.
- Send Video Clip Send a video clip to a recipient.
- Status LED Flash the LED indicator. This can for example be used to validate triggers such as motion detection during product installation and configuration.
- WDR Mode The WDR Mode can be turned on or off when the action rule is triggered.

## **Add Recipients**

The product can send media files and messages to notify users about events. Before the product can send media files or notification messages, you must define one ore more recipients. For information about available options, see *Recipient Types on page 45*.

To add a recipient:

- 1. Go to Events > Recipients and click Add.
- 2. Enter a descriptive name.
- 3. Select a recipient Type.
- 4. Enter the information needed for the recipient type.
- 5. Click **Test** to test the connection to the recipient.
- 6. Click OK.

### **Recipient Types**

The following recipients are available:

| Recipient | Use with action   | Notes                                                    |
|-----------|-------------------|----------------------------------------------------------|
| Email     | Send Images       | An email recipient can contain multiple email addresses. |
|           | Send Notification |                                                          |
|           | Send Video Clip   |                                                          |
| FTP       | Send Images       |                                                          |
|           | Send Video Clip   |                                                          |

## **Events**

| HTTP          | Send Images       |                                                                                                    |
|---------------|-------------------|----------------------------------------------------------------------------------------------------|
|               | Send Notification |                                                                                                    |
|               | Send Video Clip   |                                                                                                    |
| Network Share | Send Images       | A network share can also be used as a storage device for                                                                                                    |
|               | Send Video Clip   | recorded video. Go System Options > Storage to configure<br>a network share before setting up a continuous recording or<br>an action rule to record video. For more information about<br>storage devices, see <i>Storage on page 59</i> . |
| TCP           | Send Notification |                                                                                                    |

## Set Up Email Recipients

Email recipients can be configured by selecting one of the listed email providers, or by specifying the SMTP server, port and authentication used by, for example, a corporate email server.

### Note

Some email providers have security filters that prevent users from receiving or viewing large amount of attachments, from receiving scheduled emails and similar. Check the email provider's security policy to avoid delivery problems and locked email accounts.

To set up an email recipient using one of the listed providers:

- 1. Go to Events > Recipients and click Add.
- 2. Enter a Name and select Email from the Type list.
- 3. Enter the email addresses to send emails to in the To field. Use commas to separate multiple addresses.
- 4. Select the email provider from the Provider list.
- 5. Enter the user ID and password for the email account.
- 6. Click **Test** to send a test email.

To set up an email recipient using for example a corporate email server, follow the instructions above but select **User defined** as **Provider**. Enter the email address to appear as sender in the **From** field. Select **Advanced settings** and specify the SMTP server address, port and authentication method. Optionally, select **Use encryption** to send emails over an encrypted connection. The server certificate can be validated using the certificates available in the Axis product. For information on how to upload certificates, see *Certificates on page 53*.

## **Create Schedules**

Schedules can be used as action rule triggers or as additional conditions, for example to record video if motion is detected outside office hours. Use one of the predefined schedules or create a new schedule as described below.

To create a new schedule:

- 1. Go to Events > Schedules and click Add.
- 2. Enter a descriptive name and the information needed for a daily, weekly, monthly or yearly schedule.
- 3. Click OK.

To use the schedule in an action rule, select the schedule from the Schedule drop-down list in the Action Rule Setup page.

## **Events**

# Set Up Recurrences

Recurrences are used to trigger action rules repeatedly, for example every 5 minutes or every hour.

To set up a recurrence:

- 1. Go to Events > Recurrences and click Add.
- 2. Enter a descriptive name and recurrence pattern.
- 3. Click OK.

To use the recurrence in an action rule, first select Time from the Trigger drop-down list in the Action Rule Setup page and then select the recurrence from the second drop-down list.

To modify or remove recurrences, select the recurrence in the Recurrences List and click Modify or Remove.

## Recordings

## Recordings

The Axis product can be configured to record video continuously or according to an action rule:

- To start a continuous recording, see page 49.
- To set up action rules, see page 43.
- To access recordings, see Find Recordings on page 48.
- To play recordings, see *Play Recording on page 48*.
- To export a recording as a video clip, see Export Video Clip on page 49.
- To configure camera controlled storage, see *Storage on page 59*.

## **Find Recordings**

#### Note

The recording's start date and time is set according to the Axis product's date and time settings. If the Axis product is configured to use a time zone different from the local time zone, make sure to configure the **Recording time** filters according to the product's time zone. Date and time settings are configured under **System Options > Date** & Time, see *Date* & Time on page 53.

To find a recording, follow these steps:

- 1. Go to Recordings > List.
- 2. To reduce the number of recordings displayed, select the desired options under Filter:

Recording time – List recordings that started between the From and To times.

Event – List recordings that were triggered by a specific event. Select continuous to list continuous recordings.

Storage - List recordings from a specific storage device.

Sort – Specify how recordings should be sorted in the list.

Results – Specify the maximum number of recordings to display.

- 3. To apply the filters, click the Filter button. Some filters may take a long time to complete.
- 4. The recordings are displayed in the Recording list.

To play a recording, select the recording and click Play. See also Play Recording on page 48.

To view detailed information about a recording, select the recording and click Properties.

To export a recording or a part of a recording as a video clip, select the recording and click **Export**. See also *Export Video Clip on page 49*.

To remove a recording from the storage device, select the recording and click Remove.

## **Play Recording**

To play a recording, follow these steps:

1. Go to Recordings > List.

## **Recordings**

- 2. To reduce the number of recordings displayed, select the desired options under Filter and click the Filter button to apply the filters. See also *Find Recordings on page 48*.
- 3. Select the recording and click Play. The recording will be played in a new browser window.

# **Export Video Clip**

### Note

The exported recording is a Matroska video file (.mkv). To play the recording in Windows Media Player, AXIS Matroska File Splitter must be installed. AXIS Matroska File Splitter can be downloaded from *www.axis.com/techsup/software* 

To export a video clip, follow these steps:

- 1. Go to Recordings > List.
- 2. To reduce the number of recordings displayed, select the desired options under Filter and click the Filter button to apply the filters. See also *Find Recordings on page 48*.
- 3. Select the recording and click Export. The Export Recording dialog opens.
- 4. By default, the complete recording is selected. To export a part of the recording, modify the start and stop times.
- 5. Optionally, enter a file name for the recording.
- 6. Click Export.

#### Note

Recordings can also be exported from the playback window.

## **Continuous Recording**

The Axis product can be configured to continuously save video to a storage device. For information about storage devices, see *Storage on page 59.* To prevent the disk from becoming full, it is recommended to configure the disk to automatically remove old recordings.

If a new stream profile is selected while a recording is ongoing, the recording will be stopped and saved in the recording list and a new recording with the new stream profile will start. All previous continuous recordings will remain in the recording list until they are removed manually or through automatic removal of old recordings.

To start a continuous recording, follow these steps:

- 1. Go to **Recordings** > **Continuous**.
- 2. Select Enabled.
- 3. Select the type of storage device from the Storage list.
- 4. Select a **Stream profile** to use for continuous recordings. To include audio in the recording, use AAC audio encoding and make sure that audio is enabled in the selected stream profile.
- 5. Click Save to save and start the recording.

# Languages

# Languages

Multiple languages can be installed in the Axis product. All web pages including the online help will be displayed in the selected language. To switch languages, go to **Setup** > **Languages** and first upload the new language file. Browse and locate the file and click the **Upload Language** button. Select the new language from the list and click Save.

### Note

- Resetting the product to factory default settings will erase any uploaded language files and reset the product language to English.
- Clicking the Restore button on the Maintenance page will not affect the language.
- A firmware upgrade will not affect the language used. However if you have uploaded a new language to the product and later upgrade the firmware, it may happen that the translation no longer matches the product's web pages. In this case, upload an updated language file.
- A language already installed in the product will be replaced when a current or a later version of the language file is uploaded.

# **System Options**

# **System Options**

## Security

### Users

User access control is enabled by default and can be configured under **System Options > Security > Users**. An administrator can set up other users by giving them user names and passwords. It is also possible to allow anonymous viewer login, which means that anybody may access the Live View page.

The user list displays authorized users and user groups (access levels):

- Viewers have access to the Live View page
- **Operators** have access to all settings except:
  - creating and modifying PTZ presets
  - creating and modifying PTZ control settings
  - creating and modifying privacy mask settings
  - uploading applications and language files
  - any of the settings included in the System Options
- Administrators have unrestricted access to all settings. The administrator can add, modify and remove other users.

#### Note

Note that when the option **Encrypted & unencrypted** is selected, the webserver will encrypt the password. This is the default option for a new unit or a unit reset to factory default settings.

Under HTTP/RTSP Password Settings, select the type of password to allow. You may need to allow unencrypted passwords if there are viewing clients that do not support encryption, or if you upgraded the firmware and existing clients support encryption but need to log in again and be configured to use this functionality.

Under User Settings, select the Enable anonymous viewer login option to allow anonymous users access to the Live View page.

Select the Enable anonymous PTZ control login to allow anonymous users access to the PTZ controls.

Deselect the Enable Basic Setup option to hide the Basic Setup menu. Basic Setup provides quick access to settings that should be made before using the Axis product.

### ONVIF

ONVIF (Open Network Video Interface Forum) is a global interface standard that makes it easier for end users, integrators, consultants, and manufacturers to take advantage of the possibilities offered by network video technology. ONVIF enables interoperability between different vendor products, increased flexibility, reduced cost and future-proof systems.

By creating a user you automatically enable ONVIF communication. Use the user name and password with all ONVIF communication with the product. For more information see *www.onvif.org* 

## **IP Address Filter**

IP address filtering is enabled on the System Options > Security > IP Address Filter page. Once enabled, the listed IP address are allowed or denied access to the Axis product. Select Allow or Deny from the list and click Apply to enable IP address filtering.

The administrator can add up to 256 IP address entries to the list (a single entry can contain multiple IP addresses).

# **System Options**

### HTTPS

HTTPS (HyperText Transfer Protocol over Secure Socket Layer, or HTTP over SSL) is a web protocol providing encrypted browsing. HTTPS can also be used by users and clients to verify that the correct device is being accessed. The security level provided by HTTPS is considered adequate for most commercial exchanges.

The Axis product can be configured to require HTTPS when users from different user groups (administrator, operator, viewer) log in.

To use HTTPS, an HTTPS certificate must first be installed. Go to **System Options > Security > Certificates** to install and manage certificates. See *Certificates on page 53*.

To enable HTTPS on the Axis product:

- 1. Go to System Options > Security > HTTPS
- 2. Select an HTTPS certificate from the list of installed certificates.
- 3. Optionally, click Ciphers and select the encryption algorithms to use for SSL.
- 4. Set the HTTPS Connection Policy for the different user groups.
- 5. Click Save to enable the settings.

To access the Axis product via the desired protocol, in the address field in a browser, enter https:// for the HTTPS protocol and http:// for the HTTP protocol.

The HTTPS port can be changed on the System Options > Network > TCP/IP > Advanced page.

### **IEEE 802.1X**

IEEE 802.1X is a standard for port-based Network Admission Control providing secure authentication of wired and wireless network devices. IEEE 802.1X is based on EAP (Extensible Authentication Protocol).

To access a network protected by IEEE 802.1X, devices must be authenticated. The authentication is performed by an authentication server, typically a **RADIUS server**, examples of which are FreeRADIUS and Microsoft Internet Authentication Service.

In Axis implementation, the Axis product and the authentication server identify themselves with digital certificates using EAP-TLS (Extensible Authentication Protocol – Transport Layer Security). The certificates are provided by a **Certification Authority** (CA). You need:

- a CA certificate to authenticate the authentication server.
- a CA-signed client certificate to authenticate the Axis product.

To create and install certificates, go to System Options > Security > Certificates. See *Certificates on page 53*. Many CA certificates are preinstalled.

To allow the product to access a network protected by IEEE 802.1X:

- 1. Go to System Options > Security > IEEE 802.1X.
- 2. Select a CA Certificate and a Client Certificate from the lists of installed certificates.
- 3. Under Settings, select the EAPOL version and provide the EAP identity associated with the client certificate.
- 4. Check the box to enable IEEE 802.1X and click Save.

Note

For authentication to work properly, the date and time settings in the Axis product should be synchronized with an NTP server. See *Date & Time on page 53*.

# **System Options**

### Certificates

Certificates are used to authenticate devices on a network. Typical applications include encrypted web browsing (HTTPS), network protection via IEEE 802.1X and secure upload of images and notification messages for example via email. Two types of certificates can be used with the Axis product:

Server/Client certificates - To authenticate the Axis product.

**CA certificates –** To authenticate peer certificates, for example the certificate of an authentication server in case the Axis product is connected to an IEEE 802.1X protected network.

#### Note

Installed certificates, except preinstalled CA certificates, will be deleted if the product is reset to factory default. Preinstalled CA certificates that have been deleted will be reinstalled.

A Server/Client certificate can be self-signed or issued by a Certificate Authority (CA). A self-signed certificate offers limited protection and can be used before a CA-issued certificate has been obtained.

To install a self-signed certificate:

- 1. Go to Setup > System Options > Security > Certificates.
- 2. Click **Create self-signed certificate** and provide the requested information.

To create and install a CA-signed certificate:

- 1. Create a self-signed certificate as described above.
- 2. Go to Setup > System Options > Security > Certificates.
- 3. Click Create certificate signing request and provide the requested information.
- 4. Copy the PEM-formatted request and send to the CA of your choice.
- 5. When the signed certificate is returned, click **Install certificate** and upload the certificate.

Server/Client certificates can be installed as **Certificate from signing request** or as **Certificate and private key**. Select **Certificate and private key** if the private key is to be upload as a separate file or if the certificate is in PKCS#12 format.

The Axis product is shipped with several preinstalled CA certificates. If required, additional CA certificates can be installed:

- 1. Go to Setup > System Options > Security > Certificates.
- 2. Click Install certificate and upload the certificate.

## **Audio Support**

Select Enable audio support to allow clients to retrieve audio streams from the Axis product. For information on how to configure audio settings, see *Set Up Audio on page 30*.

#### Note

Deselecting this option will disable audio globally in the Axis product, for configured events and profiles with audio as well.

## Date & Time

The Axis product's date and time settings are configured under System Options > Date & Time.

Current Server Time displays the current date and time (24h clock). The time can be displayed in 12h clock in the text overlay (see below).

To change the date and time settings, select the preferred Time mode under New Server Time:

# System Options

- Synchronize with computer time Sets date and time according to the computer's clock. With this option, date and time are set once and will not be updated automatically.
- Synchronize with NTP Server Obtains date and time from an NTP server. With this option, date and time settings are updated continuously. For information on NTP settings, see NTP Configuration on page 56.

If using a host name for the NTP server, a DNS server must be configured. See DNS Configuration on page 56.

• Set manually – Allows you to manually set date and time.

If using an NTP server, select your Time zone from the drop-down list. If required, check Automatically adjust for daylight saving time changes.

The Date & Time Format Used in Images is the date and time format displayed as a text overlay in the video stream. Use the

predefined formats or see *File Naming & Date/Time Formats* in the online help 😢 for information on how to create custom date and time formats. To include date and time in the overlay text, go to **Video & Audio** and select **Include date** and **Include time**.

## Network

## **Basic TCP/IP Settings**

The Axis product supports IP version 4 and IP version 6. Both versions can be enabled simultaneously, and at least one version must always be enabled.

### **IPv4 Address Configuration**

By default, the Axis product is set to use IPv4 (IP version 4) and to obtain the IP address automatically via DHCP. The IPv4 settings are configured under System Options > Network > TCP/IP > Basic.

DHCP (Dynamic Host Configuration Protocol) allows network administrators to centrally manage and automate the assignment of IP addresses. DHCP should only be enabled if using dynamic IP address notification, or if the DHCP can update a DNS server. It is then possible to access the Axis product by name (host name).

If DHCP is enabled and the product cannot be accessed, run AXIS IP Utility to search the network for connected Axis products, or reset the product to the factory default settings (see *page 63*) and then perform the installation again.

To use a static IP address, check Use the following IP address and specify the IP address, subnet mask and default router.

### IPv6 Address Configuration

If IPv6 (IP version 6) is enabled, the Axis product will receive an IP address according to the configuration in the network router.

To enable IPv6, go to System Options > Network > TCP/IP > Basic. Other settings for IPv6 should be configured in the network router.

### ARP/Ping

The product's IP address can be assigned using ARP and Ping. For instructions, see Assign IP Address Using ARP/Ping on page 54.

The ARP/Ping service is enabled by default but is automatically disabled two minutes after the product is started, or as soon as an IP address is assigned. To re-assign IP address using ARP/Ping, the product must be restarted to enable ARP/Ping for an additional two minutes.

To disable the service, go to System Options > Network > TCP/IP > Basic and clear the option Enable ARP/Ping setting of IP address.

Pinging the product is still possible when the service is disabled.

### Assign IP Address Using ARP/Ping

The product's IP address can be assigned using ARP/Ping. The command must be issued within 2 minutes of connecting power.

## **System Options**

- 1. Acquire a free static IP address on the same network segment as the computer.
- 2. Locate the serial number (S/N) on the product label.
- 3. Open a command prompt and enter the following commands:

#### Linux/Unix syntax

```
arp -s <IP address> <serial number> temp
ping -s 408 <IP address>
```

#### Linux/Unix example

arp -s 192.168.0.125 00:40:8c:18:10:00 temp ping -s 408 192.168.0.125

Windows syntax (this may require that you run the command prompt as an administrator)

arp -s <IP address> <serial number>
ping -l 408 -t <IP address>

Windows example (this may require that you run the command prompt as an administrator)

```
arp -s 192.168.0.125 00-40-8c-18-10-00
ping -l 408 -t 192.168.0.125
```

- 4. Check that the network cable is connected and then restart the product by disconnecting and reconnecting power.
- 5. Close the command prompt when the product responds with Reply from 192.168.0.125:... or similar.
- 6. Open a browser and type http://<IP address> in the Location/Address field.

For other methods of assigning the IP address, see the document *Assign an IP Address and Access the Video Stream* on Axis Support web at *www.axis.com/techsup* 

#### Note

- To open a command prompt in Windows, open the Start menu and type cmd in the Run/Search field.
- To use the ARP command in Windows 8/Windows 7/Windows Vista, right-click the command prompt icon and select Run as administrator.
- To open a command prompt in Mac OS X, open the Terminal utility from Application > Utilities.

### AXIS Video Hosting System (AVHS)

AVHS used in conjunction with an AVHS service, provides easy and secure Internet access to live and recorded video accessible from any location. For more information and help to find a local AVHS Service Provider go to www.axis.com/hosting

The AVHS settings are configured under System Options > Network > TCP IP > Basic. The possibility to connect to an AVHS service is enabled by default. To disable, clear the Enable AVHS box.

**One-click enabled** – Press and hold the product's control button (see *Hardware Overview on page 7*) for about 3 seconds to connect to an AVHS service over the Internet. Once registered, **Always** will be enabled and the Axis product stays connected to the AVHS service. If the product is not registered within 24 hours from when the button is pressed, the product will disconnect from the AVHS service.

Always – The Axis product will constantly attempt to connect to the AVHS service over the Internet. Once registered the product will stay connected to the service. This option can be used when the product is already installed and it is not convenient to use the one-click installation.

### **AXIS Internet Dynamic DNS Service**

AXIS Internet Dynamic DNS Service assigns a host name for easy access to the product. For more information, see www.axiscam.net

## System Options

To register the Axis product with AXIS Internet Dynamic DNS Service, go to **System Options > Network > TCP/IP > Basic**. Under **Services**, click the AXIS Internet Dynamic DNS Service **Settings** button (requires access to the Internet). The domain name currently registered at AXIS Internet Dynamic DNS service for the product can at any time be removed.

#### Note

AXIS Internet Dynamic DNS Service requires IPv4.

### Advanced TCP/IP Settings

#### **DNS Configuration**

DNS (Domain Name Service) provides the translation of host names to IP addresses. The DNS settings are configured under System Options > Network > TCP/IP > Advanced.

Select Obtain DNS server address via DHCP to use the DNS settings provided by the DHCP server.

To make manual settings, select Use the following DNS server address and specify the following:

**Domain name** – Enter the domain(s) to search for the host name used by the Axis product. Multiple domains can be separated by semicolons. The host name is always the first part of a fully qualified domain name, for example, <code>myserver</code> is the host name in the fully qualified domain name <code>myserver.mycompany.com</code> where <code>mycompany.com</code> is the domain name.

**Primary/Secondary DNS server** – Enter the IP addresses of the primary and secondary DNS servers. The secondary DNS server is optional and will be used if the primary is unavailable.

#### **NTP Configuration**

NTP (Network Time Protocol) is used to synchronize the clock times of devices in a network. The NTP settings are configured under System Options > Network > TCP/IP > Advanced.

Select Obtain NTP server address via DHCP to use the NTP settings provided by the DHCP server.

To make manual settings, select Use the following NTP server address and enter the host name or IP address of the NTP server.

#### Host Name Configuration

The Axis product can be accessed using a host name instead of an IP address. The host name is usually the same as the assigned DNS name. The host name is configured under System Options > Network > TCP/IP > Advanced.

Select Obtain host name via IPv4 DHCP to use host name provided by the DHCP server running on IPv4.

Select Use the host name to set the host name manually.

Select Enable dynamic DNS updates to dynamically update local DNS servers whenever the Axis product's IP address changes.

For more information, see the online help 0.

#### Link-Local IPv4 Address

Link-Local Address is enabled by default and assigns the Axis product an additional IP address which can be used to access the product from other hosts on the same segment on the local network. The product can have a Link-Local IP and a static or DHCP-supplied IP address at the same time.

This function can be disabled under System Options > Network > TCP/IP > Advanced.

#### HTTP

The HTTP port used by the Axis product can be changed under **System Options** > **Network** > **TCP/IP** > **Advanced**. In addition to the default setting, which is 80, any port in the range 1024–65535 can be used.

# System Options

### HTTPS

The HTTPS port used by the Axis product can be changed under System Options > Network > TCP/IP > Advanced. In addition to the default setting, which is 443, any port in the range 1024–65535 can be used.

To enable HTTPS, go to System Options > Security > HTTPS. For more information, see HTTPS on page 52.

#### NAT traversal (port mapping) for IPv4

A network router allows devices on a private network (LAN) to share a single connection to the Internet. This is done by forwarding network traffic from the private network to the "outside", that is, the Internet. Security on the private network (LAN) is increased since most routers are pre-configured to stop attempts to access the private network (LAN) from the public network (Internet).

Use **NAT traversal** when the Axis product is located on an intranet (LAN) and you wish to make it available from the other (WAN) side of a NAT router. With NAT traversal properly configured, all HTTP traffic to an external HTTP port in the NAT router is forwarded to the product.

NAT traversal is configured under System Options > Network > TCP/IP > Advanced.

#### Note

- For NAT traversal to work, this must be supported by the router. The router must also support UPnPTM.
- In this context, router refers to any network routing device such as a NAT router, Network router, Internet Gateway, Broadband router, Broadband sharing device, or a software such as a firewall.

**Enable/Disable** – When enabled, the Axis product attempts to configure port mapping in a NAT router on your network, using UPnP<sup>TM</sup>. Note that UPnP<sup>TM</sup> must be enabled in the product (see **System Options** > **Network** > **UPnP**).

**Use manually selected NAT router –** Select this option to manually select a NAT router and enter the IP address for the router in the field. If no router is specified, the product automatically searches for NAT routers on your network. If more than one router is found, the default router is selected.

Alternative HTTP port – Select this option to manually define an external HTTP port. Enter a port in the range 1024–65535. If the port field is empty or contains the default setting, which is 0, a port number is automatically selected when enabling NAT traversal.

#### Note

- An alternative HTTP port can be used or be active even if NAT traversal is disabled. This is useful if your NAT router does not support UPnP and you need to manually configure port forwarding in the NAT router.
- If you attempt to manually enter a port that is already in use, another available port is automatically selected.
- When the port is selected automatically it is displayed in this field. To change this, enter a new port number and click Save.

### FTP

The FTP server running in the Axis product enables upload of new firmware, user applications, etc. The FTP server can be disabled under System Options > Network > TCP/IP > Advanced.

#### Note

This FTP server has nothing to do with the product's ability to transfer images via FTP to other locations and servers.

### RTSP

The RTSP server running in the Axis product allows a connecting client to start an H.264 stream. The RTSP port number can be changed under **System Options > Network > TCP/IP > Advanced**. The default port is 554.

#### Note

H.264 video streams will not be available if the RTSP server is disabled.

# **System Options**

## SOCKS

SOCKS is a networking proxy protocol. The Axis product can be configured to use a SOCKS server to reach networks on the other side of a firewall or proxy server. This functionality is useful if the Axis product is located on a local network behind a firewall, and notifications, uploads, alarms, etc need to be sent to a destination outside the local network (for example the Internet).

SOCKS is configured under System Options > Network > SOCKS. For more information, see the online help  $\heartsuit$ .

### QoS (Quality of Service)

QoS (Quality of Service) guarantees a certain level of a specified resource to selected traffic on a network. A QoS-aware network prioritizes network traffic and provides a greater network reliability by controlling the amount of bandwidth an application may use.

The QoS settings are configured under System Options > Network > QoS. Using DSCP (Differentiated Services Codepoint) values, the Axis product can mark different types of traffic.

#### Note

Live audio DSCP will be equal to live video DSCP if H.264 over RTSP is used.

### **SNMP**

The Simple Network Management Protocol (SNMP) allows remote management of network devices. An SNMP community is the group of devices and management station running SNMP. Community names are used to identify groups.

AXIS Video MIB (Management Information Base) for video hardware can be used to monitor Axis-specific, hardware-related issues that may need administrative attention. For more information about AXIS Video MIB and to download MIB files, go to *www.axis.com/techsup* 

To enable and configure SNMP in the Axis product, go to the System Options > Network > SNMP page.

Depending on the level of security required, select the version on SNMP to use.

Traps are used by the Axis product to send messages to a management system on important events and status changes. Check **Enable** traps and enter the IP address where the trap message should be sent and the **Trap community** that should receive the message.

#### Note

If HTTPS is enabled, SNMP v1 and SNMP v2c should be disabled.

Traps for SNMP v1/v2 are used by the Axis product to send messages to a management system on important events and status changes. Check Enable traps and enter the IP address where the trap message should be sent and the Trap community that should receive the message.

The following traps are available:

- Cold start
- Warm start
- Link up
- Authentication failed

Note

All AXIS Video MIB traps are enabled when SNMP v1/v2c traps are enabled. It is not possible to turn on or off specific traps.

SNMP v3 provides encryption and secure passwords. To use traps with SNMP v3, an SNMP v3 management application is required.

To use SNMP v3, HTTPS must be enabled, see *HTTPS on page 52*. To enable SNMP v3, check the box and provide the initial user password.

# **System Options**

### Note

The initial password can only be set once. If the password is lost, the Axis product must be reset to factory default, see *Reset to Factory Default Settings on page 63.* 

### **UPnP<sup>TM</sup>**

The Axis product includes support for UPnP<sup>TM</sup>. UPnP<sup>TM</sup> is enabled by default and the product is automatically detected by operating systems and clients that support this protocol.

UPnP<sup>TM</sup> can be disabled under System Options > Network > UPnP

### RTP/H.264

The RTP port range and multicast settings are configured under System Options > Network > RTP.

The RTP port range defines the range of ports from which the video/audio ports are automatically selected. For multicast streams, only certain IP addresses and port numbers should be used.

Select Always Multicast Video and/or Always Multicast Audio to start multicast streaming without opening an RTSP session.

### **Bonjour**

The Axis product includes support for Bonjour. Bonjour is enabled by default and the product is automatically detected by operating systems and clients that support this protocol.

Bonjour can be disabled under System Options > Network > Bonjour.

## Storage

### SD Card

### NOTICE

To prevent data corruption, the SD card should be unmounted before removal.

#### Note

For SD card recommendations see www.axis.com

The Axis product supports microSD/microSDHC/microSDXC cards.

The following SD card file systems are supported:

- ext4 recommended due to its resilience against data loss if the card is ejected or if there is abrupt power loss. To access data stored on the card from the Windows operating system, a third-party ext4 driver or application is required.
- vFAT supported by most operating systems for personal computers.

The SD card is managed on the System Options > Storage page. Click SD Card to open Storage Management.

If the card's status shows as failed, click **Check disk** to see if the problem can be found and then try **Repair**. This option is only available for SD cards with ext4. For SD cards with vFAT, use a card reader or computer to troubleshoot the card.

To avoid filling the card, it is recommended to remove recordings continuously. Under General Settings, select Remove recordings older than and select the number of days or weeks.

To stop writing to the card and protect recordings from being removed, select Lock under General Settings.

# System Options

### Mount and Unmount SD Card

### NOTICE

To prevent corruption of recordings, the SD card should always be unmounted before it is ejected.

The SD card is automatically mounted when the card is inserted into the Axis product or when the product is started. A manual mount is only required if the card has been unmounted and not ejected and re-inserted.

To unmount the SD card:

- 1. Open the Axis product's webpages and go to Setup > System Options > Storage.
- 2. Click SD Card.
- 3. Click Unmount.
- 4. The card can now be removed.

### Format SD Card

#### NOTICE

Formatting the SD card will remove all data and recordings stored on the card.

#### Important

If autoformat is enabled, only use new or empty SD cards. Any data stored on the card will be lost when the card is inserted into the Axis product.

An SD card inserted into the product can be manually formatted to one of the supported file systems. To manually format the SD card, follow these steps:

- 1. Insert the SD card in the SD card slot.
- 2. Open the Axis product's webpages and go to Setup > System Options > Storage.
- 3. Click SD Card.
- 4. Click Format and select the desired file system.
- 5. Click OK to start formatting the card.

#### **Network Share**

Network share allows you to add network storage such as a NAS (network-attached storage). The NAS shall be dedicated for recordings and data from the Axis products connected to the network. For information about reference NAS devices, go to www.axis.com/se/sv/products/axis-camera-companion/support-and-documentation

#### Note

For NAS recommendations see www.axis.com

To add a network share:

- 1. Go to System Options > Storage.
- 2. Click Network Share.
- 3. Enter the IP address, DNS or Bonjour name to the host server in the Host field.
- 4. Enter the name of the share in the Share field. Sub folders cannot be used.
- 5. If required, select The share requires login and enter the user name and password.

# System Options

#### 6. Click Connect.

To clear all recordings and data from the Axis product's folder on the designated share, click Clear under Storage Tools.

To avoid filling the share, it is recommended to remove recordings continuously. Under **Recording Settings**, select **Remove recordings** older than and select the number of days or weeks.

To stop writing to the share and protect recordings from being removed, select Lock under Recording Settings.

## Ports & Devices

## I/O Ports

The Axis product provides two configurable input and output ports for connection of external devices. For information about how to connect external devices, see *Connectors on page 70*.

To configure the I/O ports, go to System Options > Ports & Devices > I/O Ports. Each port can function as input or output:

- Input as Open circuit The input becomes active when the circuit is grounded by, for example, a REX device. It remains inactive as long as its normal state equals its current status.
- Input as Grounded circuit The input becomes active when the circuit is opened by for example a monitor.
- Output as Open circuit The output port is in a non-conductive state when its current status is open circuit. The current status of an output port can be changed by, for example, an action rule.
- Output as Grounded circuit The output port is in a conductive state when its current status is grounded circuit.

### **COM Port**

The Axis product has one RS-485/RS-422 serial port. The port supports the following modes:

- Generic HTTP allows the Axis product to receive data and send commands via HTTP.
- Pan Tilt Zoom is used to control a PTZ device. The PTZ device requires a driver. See *Install PTZ Driver* for more information. Drivers can be downloaded from www.axis.com
- Generic TCP/IP allows the Axis product to receive data and send commands via TCP/IP.

Select the desired Port Type from the drop-down list. For more information, see the online help  ${\it O}$  .

### **Port Status**

The list on the System Options > Ports & Devices > Port Status page shows the status of the product's input and output ports.

## Maintenance

The Axis product provides several maintenance functions. These are available under System Options > Maintenance.

Click **Restart** to perform a correct restart if the Axis product is not behaving as expected. This will not affect any of the current settings.

### Note

A restart clears all entries in the Server Report.

Click Restore to reset most settings to the factory default values. The following settings are not affected:

- the boot protocol (DHCP or static)
- the static IP address

# **System Options**

- the default router
- the subnet mask
- the system time
- the IEEE 802.1X settings
- the focus position
- uploaded applications are kept but must be restarted

Click **Default** to reset all settings, including the IP address, to the factory default values. This button should be used with caution. The Axis product can also be reset to factory default using the control button, see *Reset to Factory Default Settings on page 63*.

To identify the product or test the Status LED, click Flash LED under Identify and specify the duration in seconds, minutes or hours. This can be useful for identifying the product among other products installed in the same location.

For information about firmware upgrade, see Upgrade the Firmware on page 64.

## Support

### **Support Overview**

The System Options > Support > Support Overview page provides information on troubleshooting and contact information, should you require technical assistance.

See also *Troubleshooting on page 64*.

### System Overview

To get an overview of the Axis product's status and settings, go to **System Options > Support > System Overview**. Information that can be found here includes firmware version, IP address, network and security settings, event settings, image settings and recent log items. Many of the captions are links to the proper Setup page.

### Logs & Reports

The **System Options > Support > Logs & Reports** page generates logs and reports useful for system analysis and troubleshooting. If contacting Axis Support, please provide a valid Server Report with your query.

System Log - Provides information about system events.

Access Log – Lists all failed attempts to access the product. The Access Log can also be configured to list all connections to the product (see below).

Server Report – Provides information about the product status in a pop-up window. The Access Log is automatically included in the Server Report.

You can view or download the server report. Downloading the server report creates a .zip file that contains a complete server report text file in UTF–8 format. Select the **Include snapshot with default image settings** option to include a snapshot of the product's Live View. The server report .zip file should always be included when contacting support.

**Parameter List** – Shows the product's parameters and their current settings. This may prove useful when troubleshooting or when contacting Axis Support.

Connection List - Lists all clients that are currently accessing media streams.

Crash Report - Generates an archive with debugging information. The report takes several minutes to generate.

The log levels for the System Log and the Access Log are set under System Options > Support > Logs & Reports > Configuration . The Access Log can be configured to list all connections to the product (select Critical, Warnings & Info).

# **System Options**

## Advanced

## Scripting

Scripting allows experienced users to customize and use their own scripts.

### NOTICE

Improper use may cause unexpected behavior and loss of contact with the Axis product.

Axis strongly recommends that you do not use this function unless you understand the consequences. Axis Support does not provide assistance for problems with customized scripts.

To open the Script Editor, go to **System Options > Advanced > Scripting**. If a script causes problems, reset the product to its factory default settings, see *page 63*.

For more information, see www.axis.com/developer

### File Upload

Files, for example webpages and images, can be uploaded to the Axis product and used as custom settings. To upload a file, go to System Options > Advanced > File Upload.

Uploaded files are accessed through http://<ip address>/local/<user>/<file name> where <user> is the selected user group (viewer, operator or administrator) for the uploaded file.

### **Plain Config**

Plain Config is for advanced users with experience of Axis product configuration. Most parameters can be set and modified from this page.

To open Plain Config, go to System Options > Advanced > Plain Config. Axis Support does not provide assistance.

## **Reset to Factory Default Settings**

### Important

Reset to factory default should be used with caution. A reset to factory default will reset all settings, including the IP address, to the factory default values.

#### Note

The installation and management software tools are available from the support pages on www.axis.com/techsup

To reset the product to the factory default settings:

- 1. Disconnect power from the product.
- 2. Press and hold the control button and reconnect power. See Hardware Overview on page 7.
- 3. Keep the control button pressed for 15–30 seconds until the status LED indicator flashes amber.
- 4. Release the control button. The process is complete when the status LED indicator turns green. The product has been reset to the factory default settings. If no DHCP server is available on the network, the default IP address is 192.168.0.90
- 5. Using the installation and management software tools, assign an IP address, set the password, and access the video stream.
- 6. Refocus the product.

It is also possible to reset parameters to factory default via the web interface. Go to Setup > System Options > Maintenance.

# Troubleshooting

## Troubleshooting

## Check the Firmware

Firmware is software that determines the functionality of network devices. One of your first actions when troubleshooting a problem should be to check the current firmware version. The latest version may contain a correction that fixes your particular problem. The current firmware version in the Axis product is displayed in the page Setup > Basic Setup and in Setup > About.

## Upgrade the Firmware

### Important

- Your dealer reserves the right to charge for any repair attributable to faulty upgrade by the user.
- Preconfigured and customized settings are saved when the firmware is upgraded (providing the features are available in the new firmware) although this is not guaranteed by Axis Communications AB.

### Note

- After the upgrade process has completed, the product will restart automatically. If restarting the product manually after the upgrade, always wait 10 minutes even if you suspect the upgrade has failed.
- When you upgrade the Axis product with the latest firmware from Axis website, the product receives the latest functionality available. Always read the upgrade instructions and release notes available with each new release before upgrading the firmware.

To upgrade the product's firmware:

- 1. Save the firmware file to your computer. The latest version of the firmware is available free of charge from Axis website at www.axis.com/techsup
- 2. Go to Setup > System Options > Maintenance in the product's webpages.
- 3. Under Upgrade Server, click Browse and locate the file on your computer. Click Upgrade.
- 4. Wait approximately 10 minutes while the product is being upgraded and restarted. Then access the product.

AXIS Camera Management can be used for multiple upgrades. See www.axis.com for more information.

# Symptoms, Possible Causes and Remedial Actions

Problems setting the IP address

| When using ARP/Ping                          | Try the installation again. The IP address must be set within two minutes after power has been applied to the product. Ensure the Ping length is set to 408. For instructions, see <i>Assign IP Address Using ARP/Ping on page 54</i> .            |
|----------------------------------------------|----------------------------------------------------------------------------------------------------|
| The product is located on a different subnet | If the IP address intended for the product and the IP address of the computer used to access the product are located on different subnets, you will not be able to set the IP address. Contact your network administrator to obtain an IP address. |

# Troubleshooting

| The IP address is being used<br>by another device                          | Disconnect the Axis product from the network. Run the Ping command (in a Command/DOS window, type ping and the IP address of the product):                                                                                                    |  |
|----------------------------------------------------------------------------|----------------------------------------------------------------------------------------------------|--|
|                                                                            | <ul> <li>If you receive: Reply from <ip address="">: bytes=32; time=10<br/>this means that the IP address may already be in use by another device on the network.<br/>Obtain a new IP address from the network administrator and reinstall the product.</ip></li> <li>If you receive: Request timed out, this means that the IP address is available<br/>for use with the Axis product. Check all cabling and reinstall the product.</li> </ul> |  |
| Possible IP address conflict<br>with another device on the<br>same subnet. | The static IP address in the Axis product is used before the DHCP server sets a dynamic address.<br>This means that if the same default static IP address is also used by another device, there may<br>be problems accessing the product.                                                                                                    |  |
| The product cannot be acces                                                | ssed from a browser                                                                                                    |  |
| Cannot log in                                                              | When HTTPS is enabled, ensure that the correct protocol (HTTP or HTTPS) is used when attempting to log in. You may need to manually type http or https in the browser's address field.                                                                                                    |  |
|                                                                            | If the password for the user root is lost, the product must be reset to the factory default settings. See <i>Reset to Factory Default Settings on page 63</i> .                                                                                                    |  |
| The IP address has been<br>changed by DHCP                                 | IP addresses obtained from a DHCP server are dynamic and may change. If the IP address has been changed, use AXIS IP Utility or AXIS Camera Management to locate the product on the network. Identify the product using its model or serial number, or by the DNS name (if the name has been configured).                                                                                                    |  |
|                                                                            | If required, a static IP address can be assigned manually. For instructions, see the document Assign an IP Address and Access the Video Stream on Axis Support web at www.axis.com/techsup.                                                                                                    |  |
| Certificate error when using<br>IEEE 802.1X                                | For authentication to work properly, the date and time settings in the Axis product should be synchronized with an NTP server. See <i>Date &amp; Time on page 53</i> .                                                                                                    |  |
| The product is accessible loo                                              | cally but not externally                                                                                                    |  |
| Router configuration                                                       | To configure your router to allow incoming data traffic to the Axis product, enable the NAT-traversal feature which will attempt to automatically configure the router to allow access to the Axis product, see NAT traversal (port mapping) for IPv4 on page 57. The router must support UPnP <sup>TM</sup> .                                                                                                    |  |
| Firewall protection                                                        | Check the Internet firewall with your network administrator.                                                                                                    |  |
| Default routers required                                                   | Check if you need to configure the router settings from System Options > Network > TCP/IP > Basic.                                                                                                    |  |
| Problems with streaming H.                                                 | 264                                                                                                    |  |
| Problems with AXIS Media<br>Control (Internet Explorer<br>only)            | To enable the updating of video images in Internet Explorer, set the browser to allow ActiveX controls. Also, make sure that AXIS Media Control is installed on your computer.                                                                                                    |  |
| No H.264 displayed in the client                                           | Check that the relevant H.264 connection methods and correct interface are enabled in the AMC Control Panel (streaming tab). See AXIS Media Control (AMC) on page 17.                                                                                                    |  |
|                                                                            | In the AMC Control Panel, select the H.264 tab and click Set to default H.264 decoder.                                                                                                    |  |
|                                                                            | Check that RTSP is enabled under System Options > Network > TCP/IP > Advanced.                                                                                                    |  |
| Multicast H.264 only accessible by local clients                           | Check if your router supports multicasting, or if the router settings between the client and the product need to be configured. The TTL (Time To Live) value may need to be increased.                                                                                                    |  |
| No multicast H.264 displayed in the client                                 | Check with your network administrator that the multicast addresses used by the Axis product are valid for your network.                                                                                                    |  |
|                                                                            | Check with your network administrator to see if there is a firewall preventing viewing.                                                                                                    |  |
|                                                                            |                                                                                                    |  |

# Troubleshooting

| Poor rendering of 4 261                                                                                    | Ensure that your graphics card is using the latest driver. The latest drivers can usually be                                                                                                    |  |
|----------------------------------------------------------------------------------------------------|----------------------------------------------------------------------------------------------------|--|
| Poor rendering of H.264<br>images                                                                          | downloaded from the manufacturer's website.                                                                                                    |  |
| Color saturation is different<br>in H.264 and Motion JPEG                                                  | Modify the settings for your graphics adapter. Refer to the adapter's documentation for more information.                                                                                                    |  |
| Lower frame rate than<br>expected                                                                          | See Performance Considerations on page 71.                                                                                                    |  |
| expected                                                                                                   | Reduce the number of applications running on the client computer.                                                                                                    |  |
|                                                                                                    | Limit the number of simultaneous viewers.                                                                                                    |  |
|                                                                                                    | Check with the network administrator that there is enough bandwidth available.                                                                                                    |  |
|                                                                                                    | Check in the AMC Control Panel (H.264 tag) that video processing is NOT set to Decode only key frames.                                                                                                    |  |
|                                                                                                    | Lower the image resolution.                                                                                                    |  |
|                                                                                                    | Set a <b>Capture Mode</b> that prioritizes frame rate. Changing the capture mode to prioritize frame rat will lower the maximum resolution. See <i>Capture Mode on page 24</i> .                                                                                                    |  |
|                                                                                                    | The maximum frames per second is dependent on the utility frequency (60/50 Hz) of the Axis product. See <i>Technical Specifications on page 68</i> .                                                                                                    |  |
| Status and Network indicate                                                                                | or LEDs are flashing red rapidly                                                                                                    |  |
| Hardware failure                                                                                           | Contact your Axis reseller.                                                                                                    |  |
| Product does not start up                                                                                  |                                                                                                    |  |
| Product does not start up                                                                                  | If the product does not start up keep the network cable connected and re-insert the power cable to the midspan.                                                                                                    |  |
|                                                                                                    |                                                                                                    |  |
| Video and image muchlesse                                                                                  |                                                                                                    |  |
| Video and image problems,<br>Image unsatisfactory                                                          | general<br>Check the video stream and camera settings under Setup > Video & Audio > Video Stream and<br>Setup > Video & Audio > Camera Settings.                                                                                                    |  |
| Image unsatisfactory                                                                                       | Check the video stream and camera settings under Setup > Video & Audio > Video Stream and Setup > Video & Audio > Camera Settings.                                                                                                    |  |
| Image unsatisfactory<br>Motion Detection triggers u                                                        | Check the video stream and camera settings under Setup > Video & Audio > Video Stream and Setup > Video & Audio > Camera Settings.                                                                                                    |  |
| Image unsatisfactory<br>Motion Detection triggers u                                                        | Check the video stream and camera settings under Setup > Video & Audio > Video Stream and Setup > Video & Audio > Camera Settings.                                                                                                    |  |
| Image unsatisfactory<br>Motion Detection triggers u<br>Changes in luminance                                | Check the video stream and camera settings under Setup > Video & Audio > Video Stream and<br>Setup > Video & Audio > Camera Settings.<br>nexpectedly<br>Motion detection is based on changes in luminance in the image. This means that if there are<br>sudden changes in the lighting, motion detection may trigger mistakenly. Lower the sensitivity                                                                                                    |  |
| Image unsatisfactory                                                                                       | Check the video stream and camera settings under Setup > Video & Audio > Video Stream and<br>Setup > Video & Audio > Camera Settings.<br>nexpectedly<br>Motion detection is based on changes in luminance in the image. This means that if there are<br>sudden changes in the lighting, motion detection may trigger mistakenly. Lower the sensitivity                                                                                                    |  |
| Image unsatisfactory<br>Motion Detection triggers u<br>Changes in luminance<br>No audio                    | Check the video stream and camera settings under Setup > Video & Audio > Video Stream and<br>Setup > Video & Audio > Camera Settings.<br>nexpectedly<br>Motion detection is based on changes in luminance in the image. This means that if there are<br>sudden changes in the lighting, motion detection may trigger mistakenly. Lower the sensitivity<br>setting to avoid problems with luminance.<br>Check the sound card in the computer. Ensure that mute is not selected and that the volume                                                                                                    |  |
| Image unsatisfactory<br>Motion Detection triggers u<br>Changes in luminance<br>No audio                    | Check the video stream and camera settings under Setup > Video & Audio > Video Stream and<br>Setup > Video & Audio > Camera Settings.<br>nexpectedly<br>Motion detection is based on changes in luminance in the image. This means that if there are<br>sudden changes in the lighting, motion detection may trigger mistakenly. Lower the sensitivity<br>setting to avoid problems with luminance.<br>Check the sound card in the computer. Ensure that mute is not selected and that the volume<br>settings are correct.<br>Check that Enable audio support is selected under Setup > System Options > Security > Audio                                                                                                    |  |
| Image unsatisfactory<br>Motion Detection triggers u<br>Changes in luminance<br>No audio<br>Incorrect setup | Check the video stream and camera settings under Setup > Video & Audio > Video Stream and<br>Setup > Video & Audio > Camera Settings.<br>nexpectedly<br>Motion detection is based on changes in luminance in the image. This means that if there are<br>sudden changes in the lighting, motion detection may trigger mistakenly. Lower the sensitivity<br>setting to avoid problems with luminance.<br>Check the sound card in the computer. Ensure that mute is not selected and that the volume<br>settings are correct.<br>Check that Enable audio support is selected under Setup > System Options > Security > Audio<br>Support.<br>Check that the correct Audio Input source is selected under Setup > Video & Audio > Audio |  |
| Image unsatisfactory<br>Motion Detection triggers u<br>Changes in luminance<br>No audio                    | Check the video stream and camera settings under Setup > Video & Audio > Video Stream and<br>Setup > Video & Audio > Camera Settings.<br>nexpectedly<br>Motion detection is based on changes in luminance in the image. This means that if there are<br>sudden changes in the lighting, motion detection may trigger mistakenly. Lower the sensitivity<br>setting to avoid problems with luminance.<br>Check the sound card in the computer. Ensure that mute is not selected and that the volume<br>settings are correct.<br>Check that Enable audio support is selected under Setup > System Options > Security > Audio<br>Support.<br>Check that the correct Audio Input source is selected under Setup > Video & Audio > Audio |  |

# Troubleshooting

| Distorted audio           | Check that the correct Audio Input source is selected under Setup > Video & Audio > Audio Settings.                                                                                                    |  |
|---------------------------|----------------------------------------------------------------------------------------------------|--|
| Feedback loops            | Feedback loops might appear in full-duplex mode. Try moving the microphone or the speaker, or use half-duplex mode instead.                                                                                                    |  |
| Storage and disk manageme | ent problems                                                                                                    |  |
| Storage disruption        | A storage disruption alarm is sent if a storage device is unavailable, removed, full, locked or if other read or write problems occur. To identify the source of the problem, check the <b>System Log</b> under <b>System Options &gt; Support &gt; Logs &amp; Reports</b> . Depending on the problem, it might be necessary to re-mount the storage device. |  |
|                           | For information on how to set up a storage disruption alarm, see Events on page 43.                                                                                                    |  |
| Video cannot be recorded  | Check that the SD card is not write protected (that is, read only).                                                                                                    |  |
| SD card cannot be mounted | Reformat the SD card and then click Mount.                                                                                                    |  |
|                           | NOTICE                                                                                                    |  |
|                           | Formatting the card will remove all content, including all recordings, from the SD card.                                                                                                    |  |

# Technical Specifications

# **Technical Specifications**

| Camera                  |                                                                                                    |
|-------------------------|----------------------------------------------------------------------------------------------------|
| Image sensor            | Progressive scan RGB CMOS 1/2.8"                                                                                                    |
| Lens                    | Varifocal, 2.8–8 mm, F1.3, IR corrected, CS-mount, Megapixel resolution, P-Iris<br>Horizontal angle of view: 90°–40°<br>Vertical angle of view: 49.3°–22°<br>Diagonal angle of view: 104.6°–6°                                                                                                    |
| Day and night           | Automatically removable infrared-cut filter                                                                                                    |
| Minimum<br>illumination | Color: 0.18 lux, B/W: 0.04 lux, F1.3<br>HDTV 1080p 50/60 fps: Color 0.36 lux, B/W: 0.08 lux, F1.3                                                                                                    |
| Shutter time            | 1/28000 s to 2 s (power line frequency 50 Hz)<br>1/33500 s to 2 s (power line frequency 60 Hz)                                                                                                    |
| Pan/Tilt/Zoom           | Digital PTZ, Uploadable PTZ driver (Pelco D pre-installed)                                                                                                    |
| Video                   |                                                                                                    |
| Video<br>compression    | H.264 (MPEG-4 Part 10/AVC)<br>H.264 Baseline, Main, and High Profile, Motion JPEG                                                                                                    |
| Resolutions             | WUXGA 25/30 fps (no WDR): 1920x1200 to 160x90<br>HDTV 1080p 25/30 fps (WDR): 1920x1080 to 160x90<br>HDTV 1080p 50/60 fps (no WDR): 1920x1080 to 160x90                                                                                                    |
| Frame rate              | Up to 50/60 fps (50/60 Hz)                                                                                                    |
| Video<br>streaming      | Multiple, individually configurable streams in H.264 and Motion JPEG<br>Controllable frame rate and bandwidth, VBR/CBR H.264                                                                                                    |
| Multi-view<br>streaming | Up to 8 individually cropped out view areas                                                                                                    |
| Image settings          | Compression, Color, Brightness, Sharpness, Contrast, White balance, Exposure control, Exposure zones, Backlight compensation, WDR-Forensic Capture: Up to 120 dB depending on scene, Fine tuning of behavior at low light, Rotation: 0°, 90°, 180°, 270° including Corridor Format, Text and image overlay, Privacy mask, Mirroring of images                                                                            |
| Audio                   |                                                                                                    |
| Audio<br>streaming      | Two-way, full duplex                                                                                                    |
| Audio<br>compression    | AAC-LC 8/16 kHz, G.711 PCM 8 kHz, G.726 ADPCM 8 kHz<br>Configurable bit rate                                                                                                    |
| Audio input             | Audio Input: 3.5 mm jack for: mic/line in. Max 80 mVpp for microphone/ Max 6.2 Vpp for line signal Unbalanced external microphone (mono)<br>Microphone power 5 V via 2.2 kΩ<br>Unbalanced line (mono)<br>Line input impedance > 15 kΩ<br>Maximum input level: 2.2 Vrms<br>THD+N: < 0.05%<br>Bandwidth: 20 Hz - 20 kHz, may be limited by sample rate<br>Signal-to-Noise Ratio: > 90 dB @ 0 dB gain, > 70 dB @ 30 dB gain |
| Audio output            | Unbalanced line (mono)<br>Maximum output level: $> 0.707$ Vrms<br>THD+N: $< 0.05\%$ @ 10 k $\Omega$ load<br>Bandwidth: 20 Hz - 20 kHz, may be limited by sample rate<br>Signal-to-Noise Ratio: $> 90$ dB<br>Output Impedance: 22 $\Omega$ , short circuit proof<br>3.5 mm jack for line out. Max 2.8 Vpp                                                                                                    |

# Technical Specifications

| Network                                 |                                                                                                    |
|-----------------------------------------|----------------------------------------------------------------------------------------------------|
| Security                                | Password protection, IP address filtering, HTTPS <sup>a</sup> encryption, IEEE 802.1X <sup>a</sup> network access control, Digest authentication, User access log                                                                                                    |
| Supported<br>protocols                  | IPv4/v6, HTTP, HTTPSª, SSL/TLSª, QoS Layer 3 DiffServ, FTP, CIFS/SMB, SMTP, Bonjour, UPnP <sup>™</sup> , SNMP<br>v1/v2c/v3(MIB-II), DNS, DynDNS, NTP, RTSP, RTP, SFTP, TCP, UDP, IGMP, RTCP, ICMP, DHCP, ARP, SOCKS, SSH                                                                                                    |
| System integ                            | ration                                                                                                    |
| Application<br>Programming<br>Interface | Open API for software integration, including VAPIX® and AXIS Camera Application Platform; specifications<br>at www.axis.com<br>AXIS Video Hosting System (AVHS) with One-Click Connection.<br>ONVIF Profile S, specification at www.onvif.org                                                                                                    |
| Analytics                               | Video motion detection, Active tampering alarm, Audio detection, Support for AXIS Camera Application Platform enabling installation of AXIS Video Motion Detection 3, AXIS Cross Line Detection, AXIS Digital Autotracking and third-party applications, see www.axis.com/acap                                                                                             |
| Event triggers                          | Intelligent video, External input, Edge storage events                                                                                                    |
| Event actions                           | File upload: FTP, SFTP, HTTP, network share and email<br>Notification: email, HTTP and TCP<br>External output activation<br>Video recording to edge storage<br>Pre- and post-alarm video buffering<br>PTZ preset, Overlay text, Send SNMP trap                                                                                                    |
| Data<br>streaming                       | Event data                                                                                                    |
| Built-in<br>installation<br>aids        | Focus assistant, Pixel counter, Remote back focus                                                                                                    |
| General                                 |                                                                                                    |
| Casing                                  | IP66-, IP67- and NEMA 4X-rated, IK10 impact-resistant polymer enclosure<br>Color: White NCS S 1002-B                                                                                                    |
| Memory                                  | 512 MB RAM, 256 MB Flash                                                                                                    |
| Power                                   | Power over Ethernet (PoE) IEEE 802.3af/802.3at Type 1 Class 3, max. 12.95 W, typical 4.4 W                                                                                                    |
| Connectors                              | RJ45 10BASE-T/100BASE-TX PoE<br>Terminal block for two configurable inputs/outputs (12 V DC output, max. load 50 mA)<br>RS485/RS422, 2 pcs, 2 pos, full duplex, terminal block<br>3.5 mm mic/line in, 3.5 mm line out<br>P-Iris connector (compatible with DC-iris)                                                                                                    |
| Edge storage                            | SD card slot supporting microSD/microSDHC/microSDXC cards (card not included).                                                                                                    |
| Operating<br>conditions                 | –40 °C to 50 °C (–40 °F to 122 °F)<br>Humidity 10–100% RH (condensing)                                                                                                    |
| Approvals                               | EN 55022 Class B, EN 61000-3-2, EN 61000-3-3, EN 55024, EN 61000-6-1, EN 61000-6-2,<br>FCC Part 15 Subpart B Class B, ICES-003 Class B, VCCI Class B, C-tick AS/NZS CISPR 22 Class B, KCC KN22 Class B<br>KN24, IEC/EN/UL 60950-1, IEC/EN/UL 60950-22, EN 50121-4/IEC 62236, IEC/EN 60529 IP66/IP67,<br>NEMA 250 Type 4X, IEC 60068-2-6, IEC 60068-2-27, IEC/EN 62262 IK10 |
| Dimensions                              | 382 x 155 x 120 mm (15 x 6.1 x 4.7 in)                                                                                                    |
| Weight                                  | 1.8 kg (4.0 lb)                                                                                                    |
| Included<br>accessories                 | Connector kit, Installation Guide, Windows decoder 1-user license, Installation and Management Software CD, Wall mount bracket, Sunshield                                                                                                    |
| Optional<br>accessories                 | AXIS T94R01P Conduit Back Box<br>AXIS T91A47 Pole Mount<br>AXIS Corridor Format Bracket A                                                                                                    |

# **Technical Specifications**

|                                 | AXIS Door Switch A<br>AXIS T98A16-VE Surveillance Cabinet                                                                                                    |
|---------------------------------|----------------------------------------------------------------------------------------------------|
| Video<br>management<br>software | AXIS Camera Companion (included), AXIS Camera Station and video management software from Axis' Application Development Partners (not included). For more information, see <a href="http://www.axis.com/products/video/software">www.axis.com/products/video/software</a> |
| Warranty                        | Axis 3-year warranty and AXIS Extended Warranty option, see www.axis.com/warranty                                                                                                    |

a. This product includes software developed by the OpenSSL Project for use in the OpenSSL Toolkit. (www.openssl.org), and cryptographic software written by Eric Young (eay@cryptsoft.com).

More information is available at www.axis.com

## Connectors

## I/O Connector

4-pin terminal block

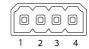

For an example diagram, see .

| Function                          | Pin | Notes                                                                                                    | Specifications                          |
|-----------------------------------|-----|----------------------------------------------------------------------------------------------------|-----------------------------------------|
| 0 V DC (-)                        | 1   |                                                                                                    | 0 V DC                                  |
| DC output                         | 2   | Can be used to power auxiliary equipment.<br>Note: This pin can only be used as power out.                                                                                                    | 12 V DC<br>Max load = 50 mA             |
| Configurable<br>(Input or Output) | 3-4 | Digital input – Connect to pin 1 to activate, or leave floating (unconnected) to deactivate.                                                                                                    | 0 to max 30 V DC                        |
|                                   |     | Digital output – Connected to pin 1 when activated, floating<br>(unconnected) when deactivated. If used with an inductive<br>load, e.g. a relay, a diode must be connected in parallel with<br>the load, for protection against voltage transients. | 0 to max 30 V DC, open drain,<br>100 mA |

## **Audio Connector**

3.5 mm audio connectors (stereo)

|                                | 1 Tip           | 2 Ring | 3 Sleeve |
|--------------------------------|-----------------|--------|----------|
| Audio Input Microphone/Line in |                 |        | Ground   |
| Audio Output                   | Line out (mono) |        | Ground   |

# **Technical Specifications**

### RS485/422 Connector

Two 2-pin terminal blocks for RS485/RS422 serial interface. The serial port can be configured to support:

- Two-wire RS485 half duplex
- Four-wire RS485 full duplex
- Two-wire RS422 simplex
- Four-wire RS422 full duplex point to point communication

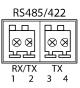

| Function                   | Pin | Notes                                                   |
|----------------------------|-----|---------------------------------------------------------|
| RS485B alt RS485/422 RX(B) | 1   | RX pair for all modes (combined RX/TX for 2-wire RS485) |
| RS485A alt RS485/422 RX(A) | 2   |                                                         |
| RS485/RS422 TX(B)          | 3   | TX pair for RS422 and 4-wire RS485                      |
| RS485/RS422 TX(A)          | 4   |                                                         |

### Important

The recommended maximum cable length is 30 m (98.4 ft).

## SD Card Slot

The Axis product supports microSD cards with up to 64 GB of storage. For best recording performance, use ultra-high speed microSD cards (microSDHC UHS-I or microSDXC UHS-I).

## **Performance Considerations**

When setting up your system, it is important to consider how various settings and situations will affect performance. Some factors affect the amount of bandwidth (the bit rate) required, others can affect the frame rate, and some affect both. If the load on the CPU reaches its maximum, this will also affect the frame rate.

The following factors are among the most important to consider:

- High image resolution and/or lower compression levels result in images containing more data. Bandwidth affected.
- Access by large numbers of Motion JPEG and/or unicast H.264 clients. Bandwidth affected.
- Simultaneous viewing of different streams (resolution, compression) by different clients. Effect on frame rate and bandwidth.
- Accessing Motion JPEG and H.264 video streams simultaneously. Frame rate and bandwidth affected.
- Heavy usage of event settings affect the product's CPU load. Frame rate affected.
- Using HTTPS may reduce frame rate, in particular if streaming Motion JPEG.
- Heavy network utilization due to poor infrastructure. Bandwidth affected.
- Viewing on poorly performing client computers lowers perceived performance. Frame rate affected.
- Running multiple AXIS Camera Application Platform (ACAP) applications simultaneously may affect the frame rate and the general performance.

User Manual AXIS P1365-E Network Camera © Axis Communications AB, 2015 Ver. M2.3 Date: July 2015 Part No. 1489708